## DUSTTRAK™ DRX AEROSOL MONITOR MODELO 8533/8534/8533EP

MANUAL DE OPERACIÓN Y SERVICIO

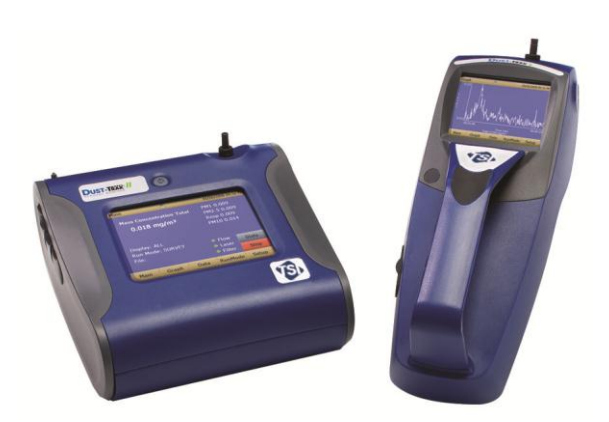

DustTrak DRX 8533 De Escritorio y 8534 De Mano

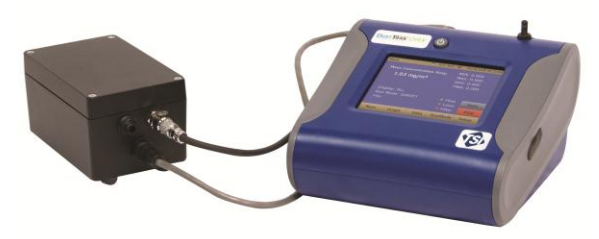

Monitor DustTrak DRX 8533EP

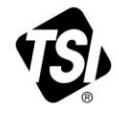

# EMPIEZA A VER<br>LOS BENEFICIOS DE<br>REGISTRARSE HOY!

Gracias por su compra del equipo TSI. De vez en cuando, TSI publica información sobre actualizaciones de software, mejoras de productos y nuevos productos. Al registrar su equipo TSI podremos enviar esta importante información a usted.

#### http://register.tsi.com

Como parte del proceso de registro, se le pedirán sus comentarios sobre los productos y servicios de TSI. El programa de retroalimentación del cliente de TSI ofrece a los clientes como usted una manera de decirnos cómo va nuestro desempeño.

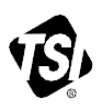

TSI Incorporated - Visite nuestro sitio web www.tsi.com para obtener más información.

**USA** UК **France** 

Tel: +1 800 874 2811 Tel: +44 149 4 459200 Tel: +33 4 91 11 87 64 Germany Tel: +49 241 523030

India China

Tel: +91 80 67877200 Tel: +86 10 8219 7688 Singapore Tel: +65 6595 6388

@2014 TSI Incorporated

Printed in U.S.A.

#### **Copyright ©**

TSI Incorporated / 2008–2014 / Todos los derechos reservados.

#### **Dirección**

TSI Incorporated / 500 Cardigan Road / Shoreview, MN 55126 / USA

#### **Núm. de fax**

(651) 490-3824

#### **LIMITE DE GARANTÍA Y RESPONSABILIDAD (**efectivo desde abril de 2014**)**

(Específicos de cada país los términos y condiciones fuera de los EE.UU., por favor visite [www.tsi.com.](http://www.tsi.com/))

El Vendedor garantiza que los productos que aquí se venden, a excepción del software, no tienen defectos de material y mano de obra, siempre que se realice un uso normal y se realice el mantenimiento descrito en el manual del operario, durante un periodo de veinticuatro (**24**) meses o menos, o el tiempo que se especifique en el manual del operario, a partir de la fecha de envío al cliente. Este periodo de garantía incluye cualquier garantía legal. Esta garantía limitada queda sujeta a las exclusiones y excepciones siguientes:

- a. Los sensores de alambre caliente o de película caliente que se utilizan con anemómetros de investigación, y algunos otros componentes así indicados en las especificaciones, tienen una garantía de 90 días desde su envío;
- b. La bomba interna DustTrak para los modelos 8530 y 8533 tiene una garantía de dos (2) años o 4.000 horas, o lo que ocurra primero;
- c. La bomba interna DustTrak para los modelos 8530EP 8533EP y tiene una garantía de dos (2) años o 8.760 horas, o lo que ocurra primero;
- d. La bomba interna DustTrak para los modelos 8530 y 8533 está garantizada para la operación dentro de las temperaturas ambiente de entre 5 a 45 ° C. La garantía se anula cuando la bomba interna está funcionando fuera de este rango de temperatura;
- e. Las piezas que se reparen o sustituyan durante el mantenimiento tienen una garantía de defectos o mano de obra, bajo un uso normal, de 90 días desde la fecha de envío;
- f. El Vendedor no ofrece ninguna garantía sobre productos terminados fabricados por otros o sobre fusibles, baterías u otros materiales consumibles. Solo será de aplicación la garantía del fabricante;;
- g. Esta garantía no cubre los requerimientos de calibración y el Vendedor únicamente garantiza que el instrumento o producto está adecuadamente calibrado en el momento de su fabricación. Los instrumentos enviados de vuelta para su calibración no están cubiertos por esta garantía;
- h. Esta garantía es NULA si el instrumento es abierto por cualquier persona ajena al centro de servicio autorizado por la fábrica, con la única excepción de que los requerimientos descritos en el manual del operario permitan a un operador reemplazar el bien de consumo o realizar la limpieza recomendada;
- i. Esta garantía es NULA si el producto ha sido utilizado incorrectamente, negligentemente, sujeto a daños accidentales o intencionados o si no se instalara, mantuviera o limpiara adecuadamente conforme a los requerimientos descritos en el manual. Salvo que así se autorice específicamente en un escrito distinto por el Vendedor, el Vendedor no realiza ninguna garantía con respecto a, ni tendrá responsabilidad relacionada con, los productos que se incorporen en otros productos o equipos, o que modifique cualquier tercero distinto del Vendedor.

Lo siguiente se establece **EN LUGAR DE** todas las demás garantías y queda sujeto a las **LIMITACIONES** que aquí se establecen. **EN LO QUE RESPECTA AL INCUMPLIMIENTO DEL VENDEDOR DE LA GARANTÍA IMPLÍCITA CONTRA INFRACCIONES, DICHA GARANTÍA SE LIMITA A RECLAMACIONES DE INFRACCIÓN DIRECTA Y EXCLUYE RECLAMACIONES DE INFRACCIONES** 

**CONTRIBUYENTES O INDUCIDAS. EL ÚNICO REMEDIO DEL COMPRADOR SERÁ LA DEVOLUCIÓN DEL PRECIO DE COMPRA, MENOS UN DESCUENTO POR USO Y DESGASTE RAZONABLES, O, A DISCRECIÓN DEL VENDEDOR, EL REEMPLAZO DE LOS PRODUCTOS POR PRODUCTOS NO INFRACTORES.** 

HASTA DONDE LO PERMITA LA LEY, EL ÚNICO REMEDIO DEL USUARIO O COMPRADOR, Y EL LÍMITE DE RESPONSABILIDAD DEL VENDEDOR POR CUALQUIER PÉRDIDA, LESIÓN O DAÑO RELATIVO A LOS PRODUCTOS (INCLUYENDO LAS RECLAMACIONES BASADAS EN EL CONTRATO, NEGLIGENCIA, AGRAVIO, RESPONSABILIDAD ESTRICTA U OTROS) SERÁ LA DEVOLUCIÓN DE LOS PRODUCTOS AL VENDEDOR Y EL REEMBOLSO DEL PRECIO DE COMPRA O, SI ASÍ LO ELIGIERA EL VENDEDOR, LA REPARACIÓN O SUSTITUCIÓN DE LOS PRODUCTOS. EN EL CASO DE SOFTWARE, EL VENDEDOR REPARARÁ O REEMPLAZARÁ EL SOFTWARE DEFECTUOSO O, SI ES INCAPAZ DE HACERLO, REEMBOLSARÁ EL PRECIO DE COMPRA DEL SOFTWARE. EN NINGÚN CASO EL VENDEDOR SERÁ RESPONSABLE POR PÉRDIDAS DE GANANCIAS, INTERRUPCIÓN DEL NEGOCIO O NINGÚN DAÑO ESPECIAL, INDIRECTO, RESULTANTE O FORTUITO. EL VENDEDOR NO SERÁ RESPONSABLE DE LOS COSTES O CARGOS POR MONTAJE, DESMONTAJE O NUEVOS MONTAJES. No se podrá ejecutar acción alguna, independientemente de su forma, contra el Vendedor, pasados 12 meses desde el suceso. Los productos devueltos bajo garantía a la fábrica del Vendedor serán a riesgo del Comprador, y si acaso, se devolverán a riesgo del Vendedor.

Se considera que el Comprador y todos los usuarios han aceptado esta LIMITACIÓN DE LA GARANTÍA Y RESPONSABILIDAD, que contiene la garantía completa y exclusiva del Vendedor. Esta LIMITACIÓN DE LA GARANTÍA Y RESPONSABILIDAD no podrá cambiarse, modificarse o dispensados sus términos, salvo que los firme por escrito un Responsable del Vendedor.

#### **Política de servicios**

Como sabemos que los aparatos que no funcionan o estén defectuosos son tan perjudiciales para TSI como para nuestros clientes, nuestra política de servicios está diseñada para dar una respuesta rápida a cualquier problema. Si se descubriera cualquier mal funcionamiento, rogamos contacte con su oficina comercial o representante más cercano o llame al departamento de atención al cliente en el (800) 874-2811 (EE. UU.) o (1) 651-490-2811 (internacional).

## **CONTENIDOS**

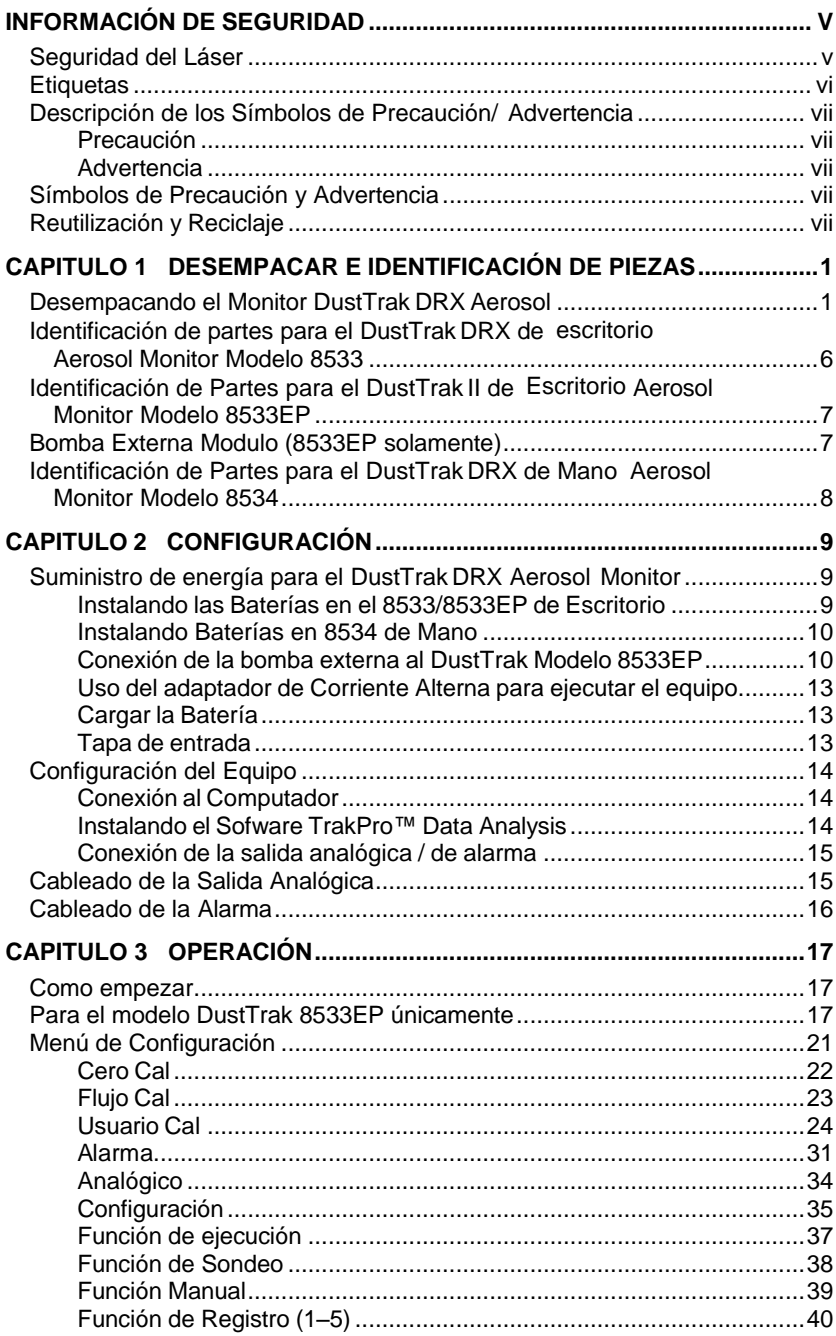

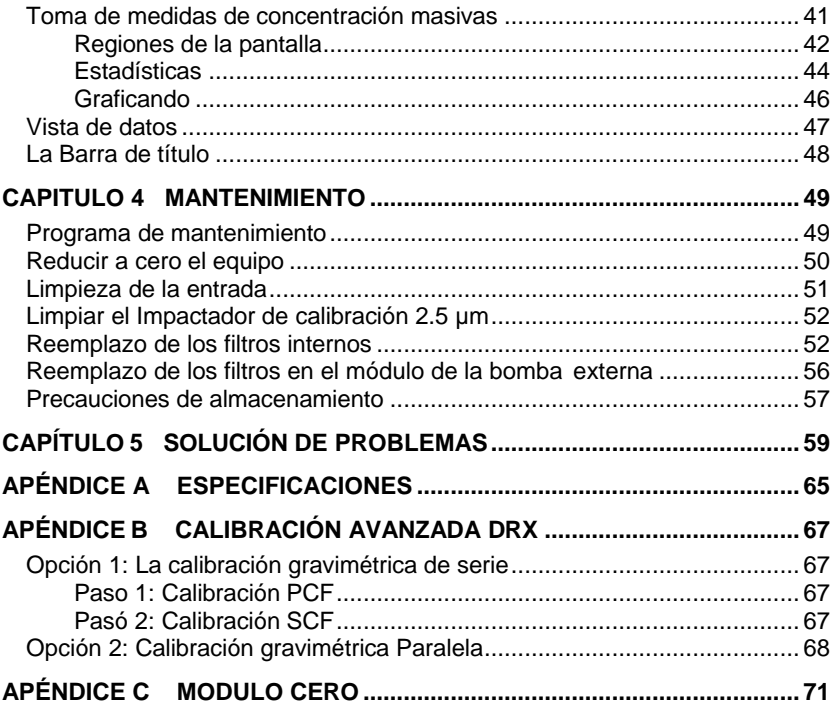

Estas notas de aplicación también se pueden encontrar en el sitio web de TSI: **[http://www.tsi.com](http://www.tsi.com/)**

*[EXPMN-002 DustTrak DRX Theory of Operation.pdf](http://www.tsi.com/uploadedFiles/_Site_Root/Products/Literature/Application_Notes/EXPMN-002_DustTrak_DRX_Theory_of_Operation.pdf) [EXPMN-004 DRX-TEOM Comparison.pdf](http://www.tsi.com/uploadedFiles/_Site_Root/Products/Literature/Application_Notes/EXPMN-004_DRX-TEOM_Comparison.pdf) [EXPMN-005 DustTrak DRX Standard and Advance Calibration.pdf](http://www.tsi.com/uploadedFiles/_Site_Root/Products/Literature/Application_Notes/EXPMN-005_DRX-Calibration.pdf)*

## **Información de Seguridad**

## **I M P O R T A N T E**

No hay partes reparables por dentro del equipo. Confíe las reparaciones y el mantenimiento a un técnico autorizado por el fabricante y calificado. Todo el mantenimiento y la información de reparación en este manual se incluyen para el uso por un técnico autorizado por el fabricante.

## **Seguridad del Láser**

- Los modelos 8533/8534 de Monitor DustTrak DRX son equipos basados en UN Class I Laser.
- Durante su funcionamiento normal, usted *NO* va a estar expuesto a la radiación láser
- Se deben tomar precauciones para evitar la exposición a radiaciones peligrosas en forma de una intensa enfocada, luz visible.
- La exposición a esta luz puede causar ceguera

Tome las siguientes precauciones:

- **NO** retire ninguna pieza del monitor DustTrak DRX a menos que le digan específicamente que lo haga en este manual
- **NO** hay componentes reparables en el interior del equipo

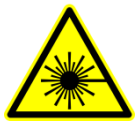

## **A D V E R T E N C I A**

El uso de controles, ajustes o procedimientos distintos a los especificados en este manual pueden provocar una exposición peligrosa a la radiación óptica.

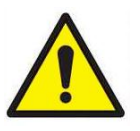

## **A D V E R T E N C I A**

No hay piezas que el usuario pueda reparar en este equipo. El equipo solo debe ser abierto por TSI o por un técnico de servicio aprobado por TSI.

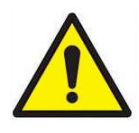

## **A D V E R T E N C I A**

Si el monitor DustTrak se utiliza de una manera no especificada por el fabricante, la protección suministrada por el equipo puede verse afectada.

Cuando se opera de acuerdo con las instrucciones del fabricante, este equipo es un producto láser de Clase I según la definición de estándares del Departamento de Salud y Servicios Humanos de los EE.UU. bajo el control de la radiación Ley de Salud y Seguridad de 1968. Una certificación y etiqueta de identificación como la que se muestra a continuación se colocará en cada equipo.

## **Etiquetas**

Etiquetas de asesoramiento y las etiquetas de identificación se fijan al equipo.

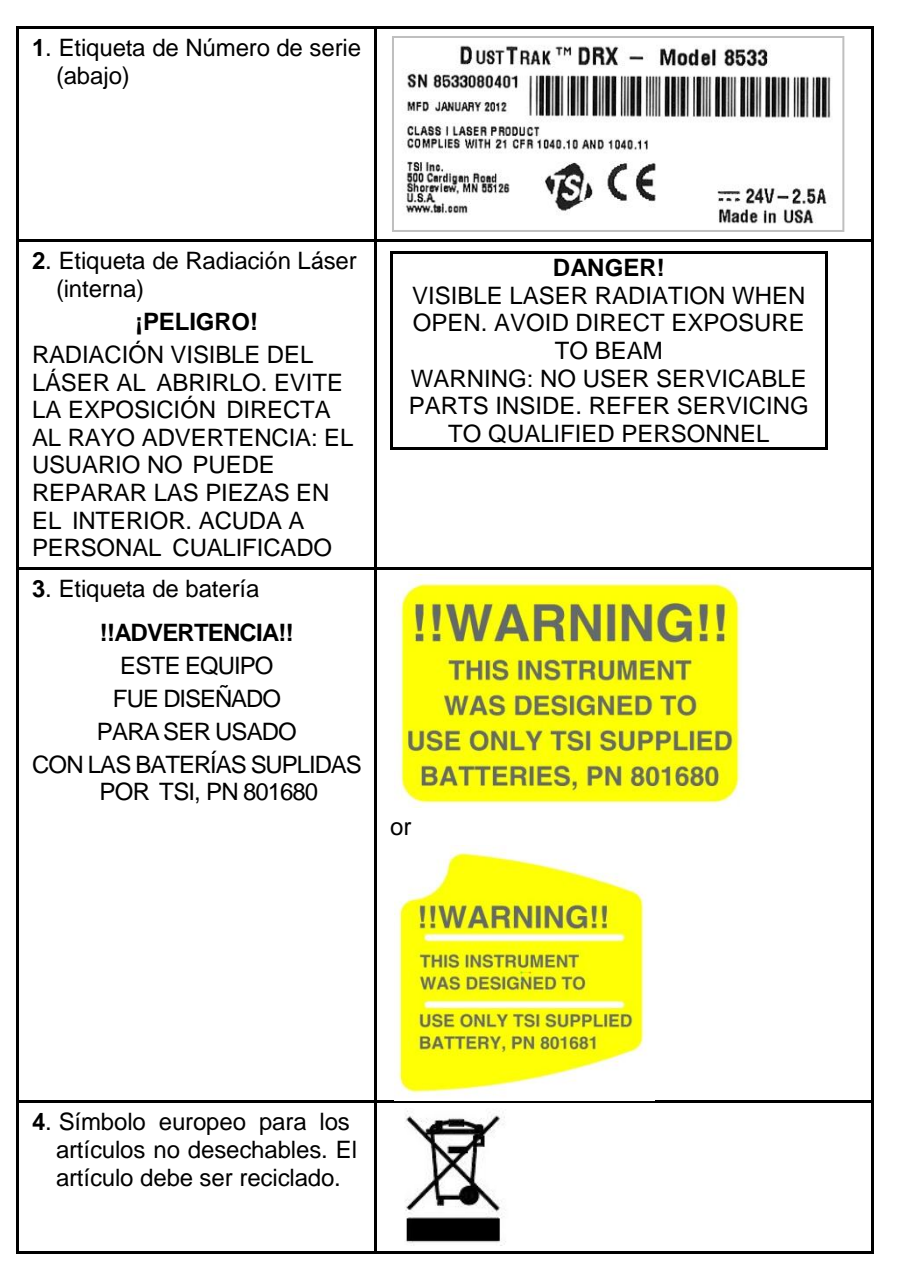

## **Descripción de los Símbolos de Precaución/ Advertencia**

Declaraciones de precaución / advertencia apropiados se utilizan en todo el manual y el Equipo que usted requiere para tomar las medidas de precaución cuando se trabaja con el equipo.

#### **Precaución**

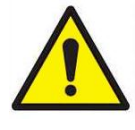

## **P R E C A U C I O N**

El incumplimiento de los procedimientos establecidos en este manual podría provocar daños irreparables en el equipo. Información importante sobre la operación y mantenimiento de este equipo se incluye en este manual.

#### **Advertencia**

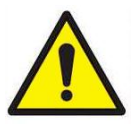

## **A D V E R T E N C I A**

Advertencia significa que el uso inseguro del equipo podría resultar en lesiones graves a usted o causar daños en el equipo. Siga los procedimientos prescritos.

## **Símbolos de Precaución y Advertencia**

Los siguientes símbolos pueden acompañar a las precauciones y advertencias para indicar la naturaleza y las consecuencias de los peligros:

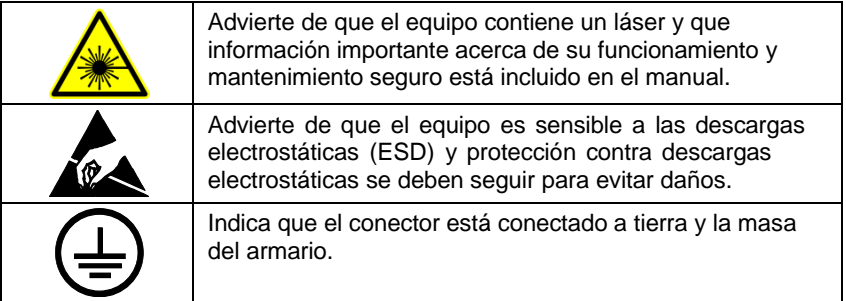

## **Reutilización y Reciclaje**

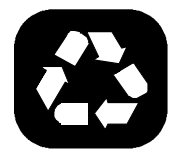

Como parte del esfuerzo de TSI Incorporado, para tener un impacto negativo mínimo sobre las comunidades en las que sus productos son fabricados y utilizados:

- No se deshaga de pilas usadas a la basura. Siga los requisitos ambientales locales para el reciclaje de baterías.
- Si el equipo se vuelve obsoleto, devolver a TSI para su desmontaje y reciclado.

*(Página intencionalmente en blanco)*

## **Desempacar e Identificación de Piezas**

Desempaque con cuidado el modelo 8533/34 DustTrak DRX Aerosol Monitor en su empaque de transporte. Utilice las tablas e ilustraciones de abajo para asegurarse de que no faltan componentes. Póngase en contacto inmediatamente con TSI si algo falta o está dañado.

## **Desempacando el Monitor DustTrak DRX Aerosol**

Comparar todos los componentes que ha recibido con los que figuran en la siguiente tabla. Si falta alguna pieza, póngase en contacto con TSI.

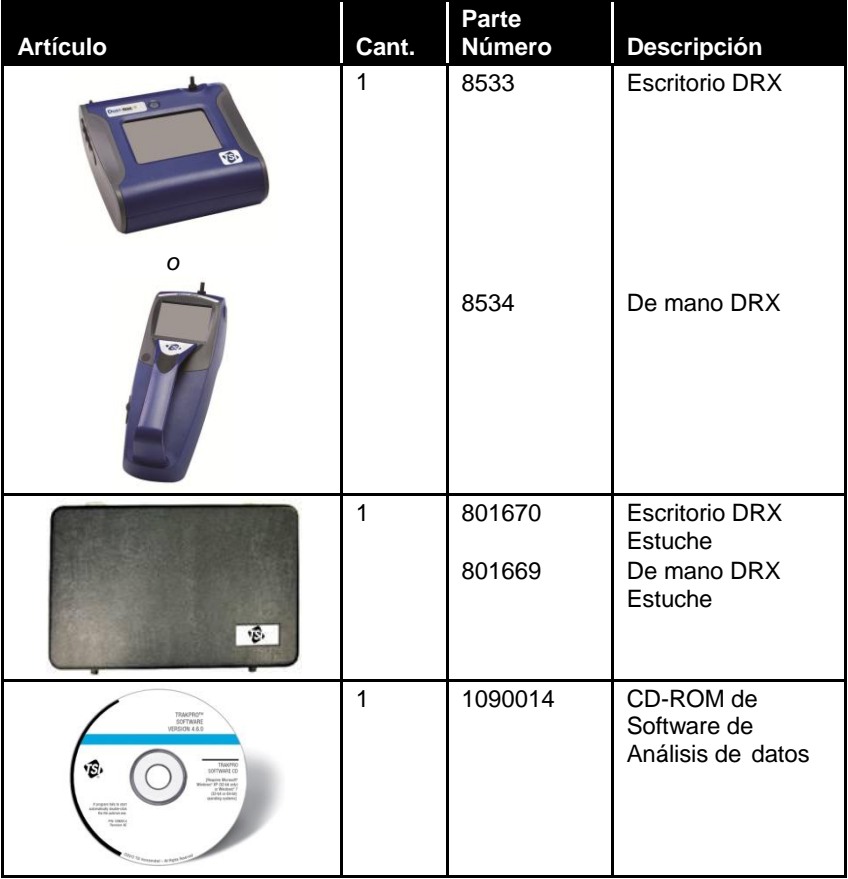

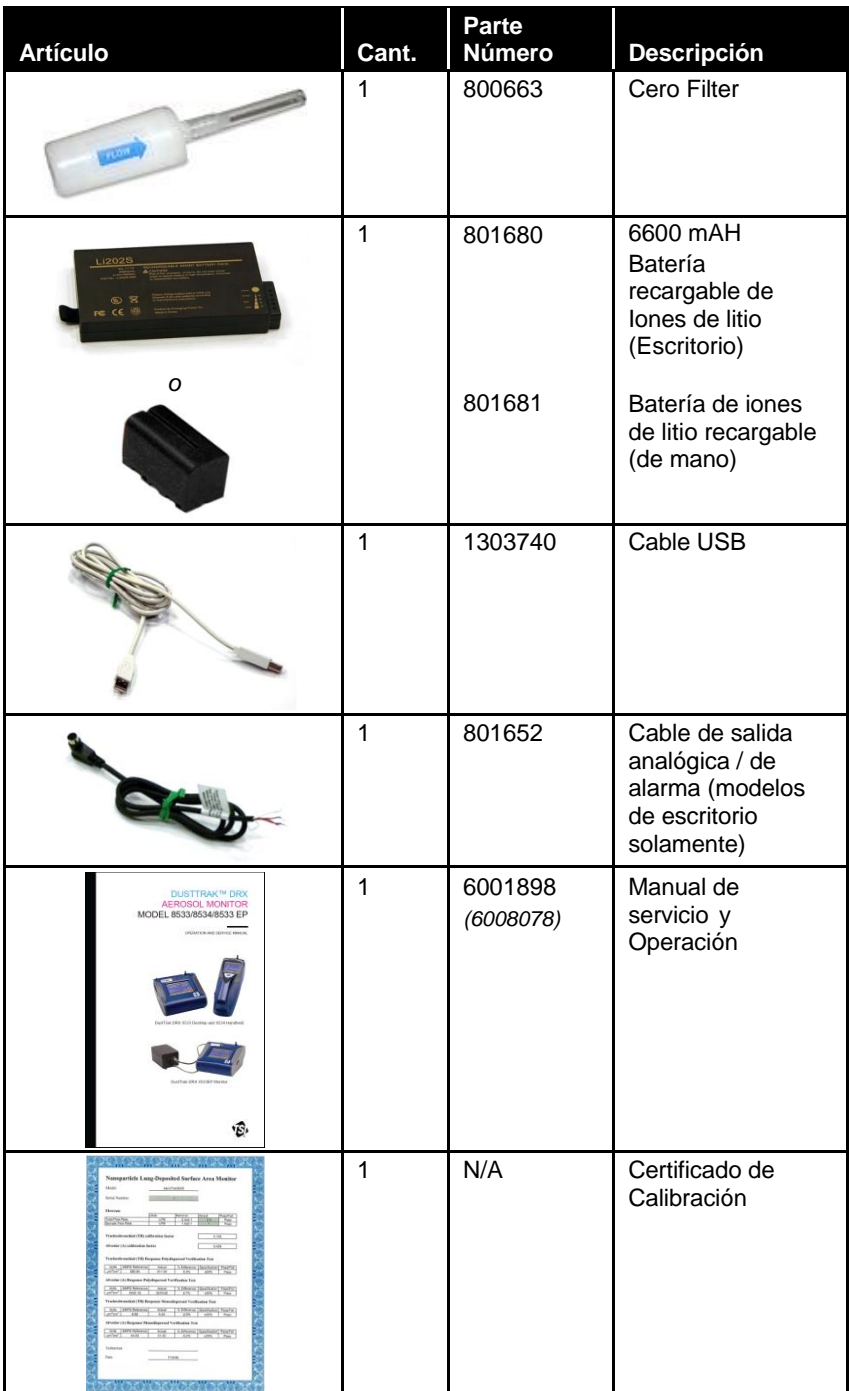

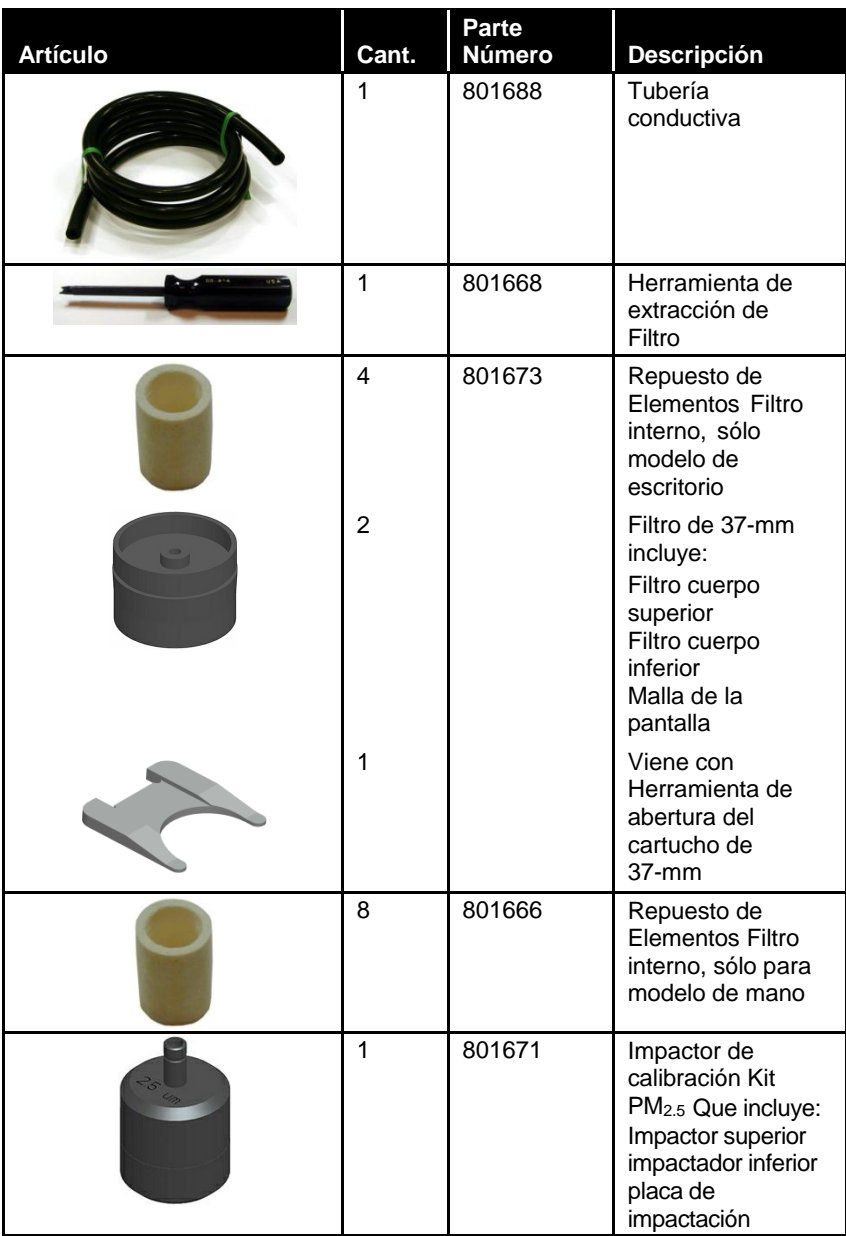

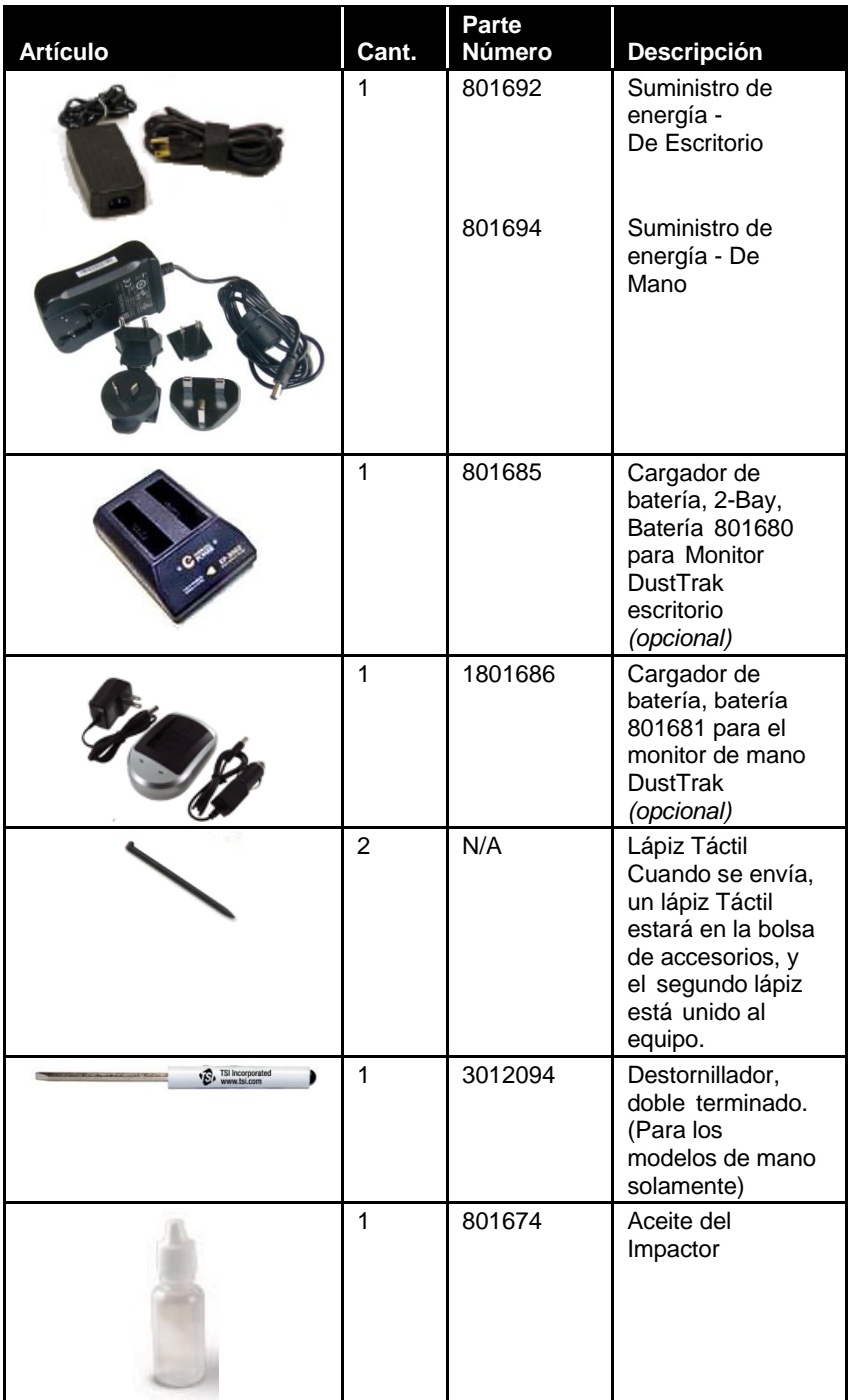

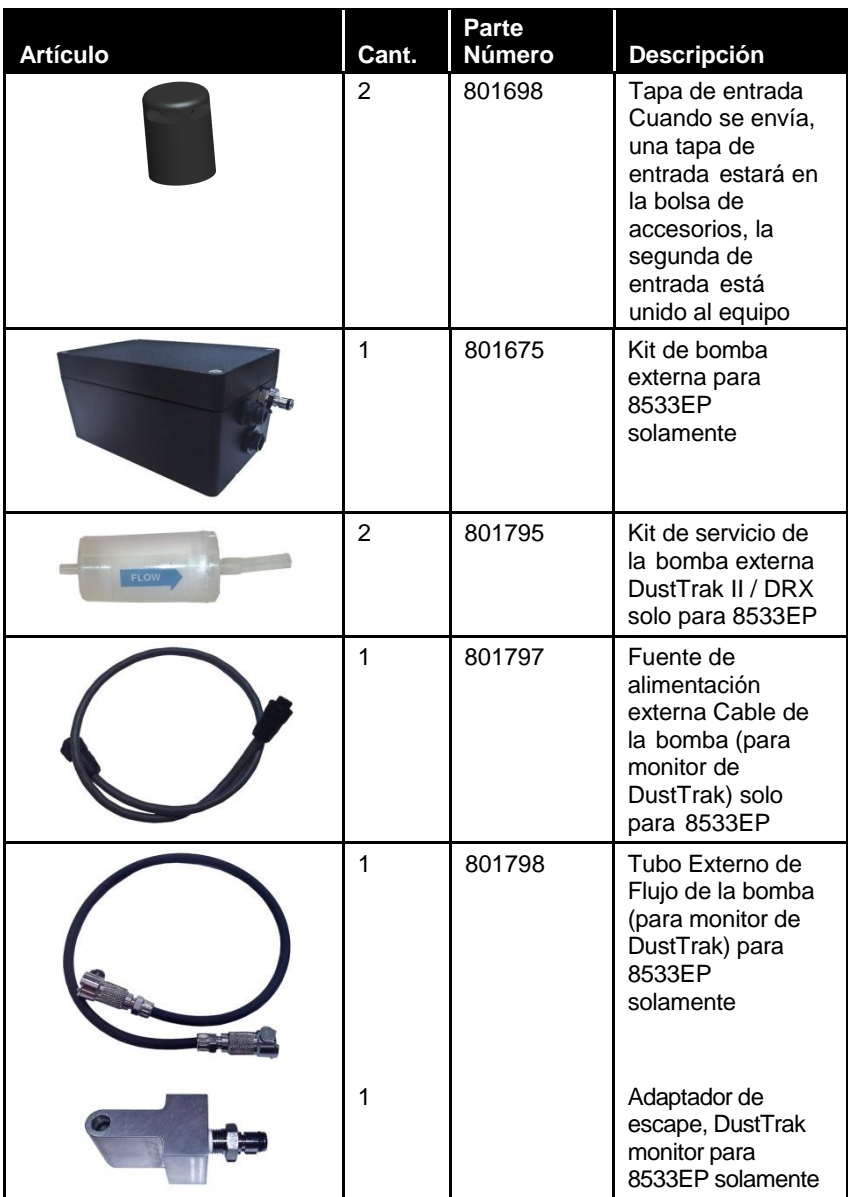

#### **Identificación de partes para el DustTrak DRX de escritorio Aerosol Monitor Modelo 8533**

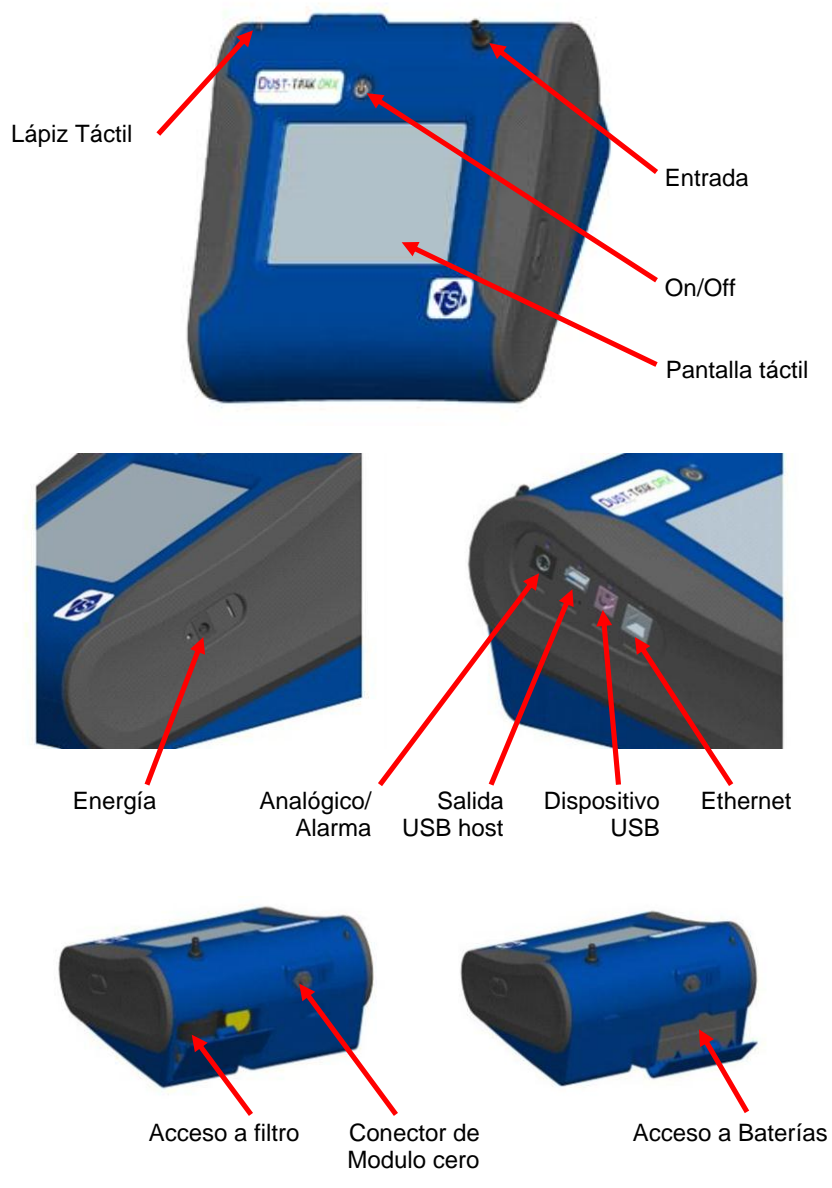

**Figura 1-1: Funciones de Modelo de Escritorio**

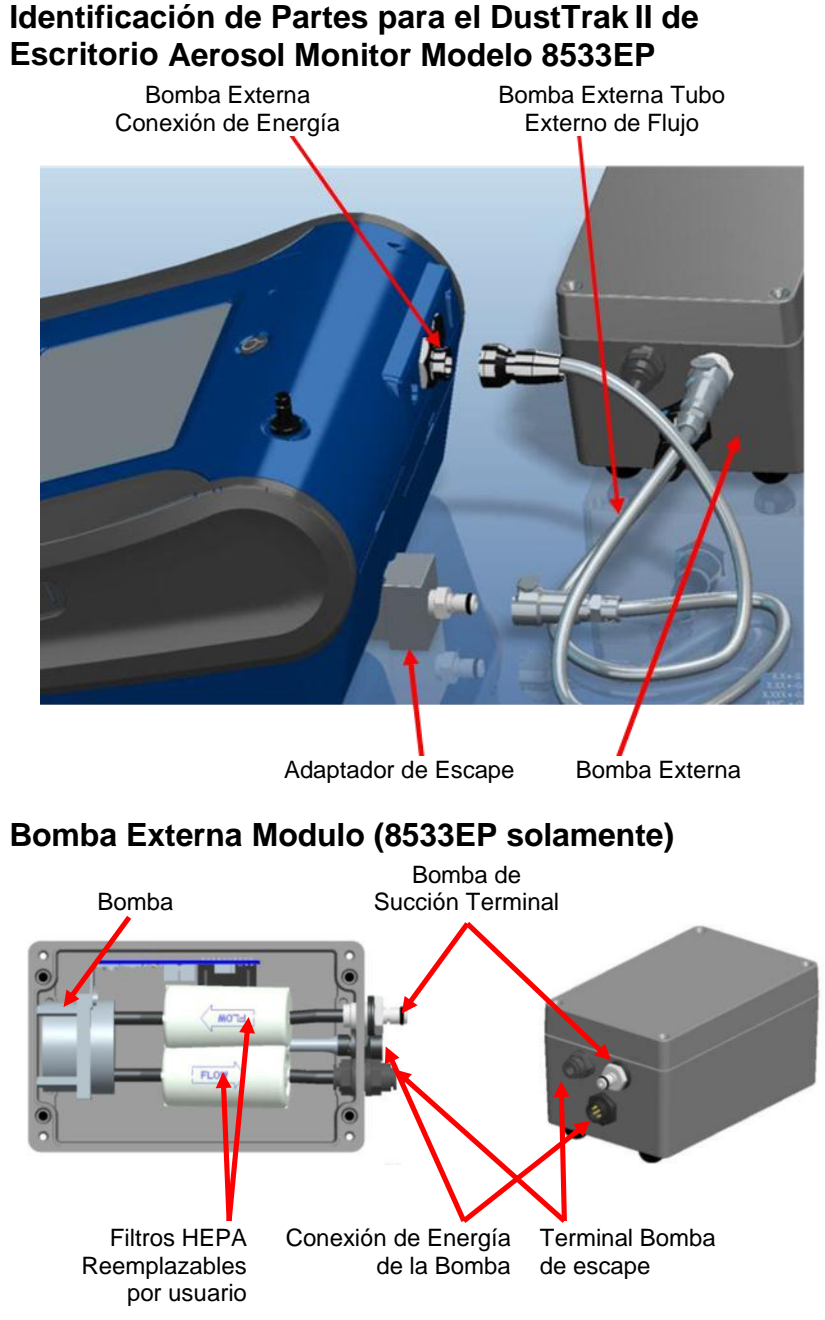

**Figura 1-2: Funciones de Modelo de Escritorio 8533EP**

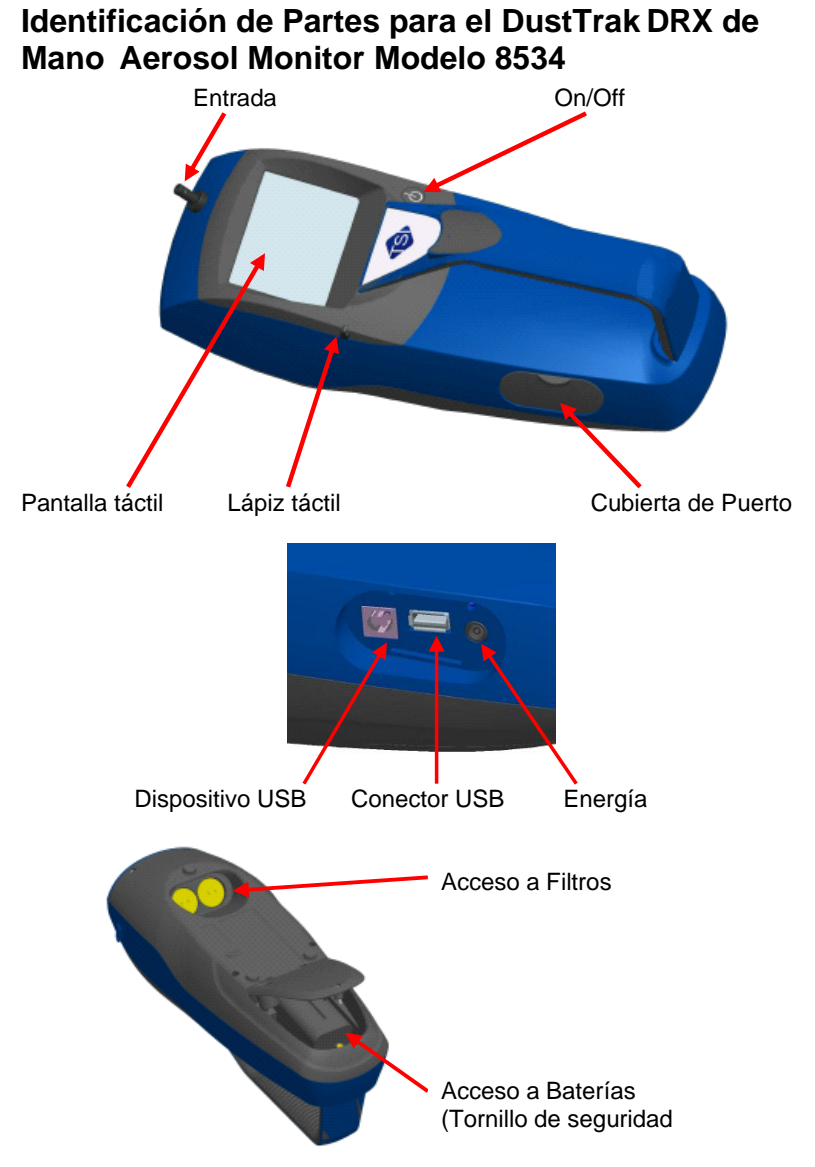

**Figura 1-3: Funciones de Modelo de Mano**

## **Configuración**

#### **Suministro de energía para el DustTrak DRX Aerosol Monitor**

El Modelo 8533 y el 8534 DustTrak DRX Aerosol Monitor debe ser alimentada por baterías o mediante el adaptador de Corriente Externa.

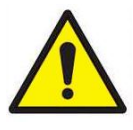

## **A D V E R T E N C I A**

El equipo ha sido diseñado para ser utilizado con baterías suministradas por TSI. *No* use un sustituto. El desecho las baterías viejas deben reciclarse de acuerdo con las regulaciones ambientales locales.

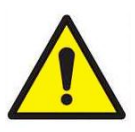

## **A D V E R T E N C I A**

*No* utilice baterías no recargables en este equipo. Incendios, explosiones u otros peligros pueden resultar.

#### **Instalando las Baterías en el 8533/8533EP de Escritorio**

Retire la tapa de la batería y deslice una o dos baterías en las ranuras de la batería. Una batería solo se puede poner en cualquiera de las ranuras. Oriente las pilas con la etiqueta hacia arriba (consulte la [Figura](#page-18-0) 2-1).

<span id="page-18-0"></span>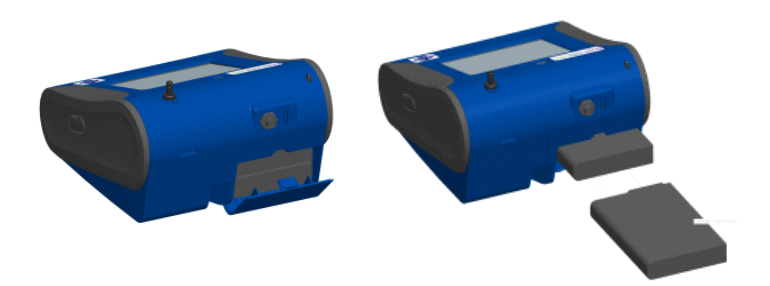

**Figura 2-1: Instalando Baterías en la unidad de Escritorio**

#### **Instalando Baterías en 8534 de Mano**

Retire la tapa de la batería aflojando el tornillo de seguridad en la parte inferior de la unidad. Oriente la Batería con los conectores de metal mirando hacia adelante. Inserte la batería en la cavidad y deslice hacia adelante para acoplarse en los pins. Vuelva a colocar la tapa de la batería y asegure apretando el tornillo (ver Figura 2-2).

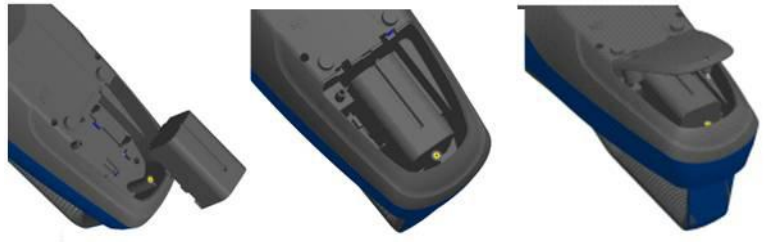

**Figura 2-2: Instalando Baterías en la unidad de Mano**

#### **Conexión de la bomba externa al DustTrak Modelo 8533EP**

El Modelo 8533EP es un monitor de escritorio DustTrak con una bomba externa. Este monitor DustTrak tiene ninguna bomba interna y no funcionará con cualquier otra bomba externa que no sea la proporcionada por TSI (p / n 801675). El Modelo 8533EP está destinada a aplicaciones en las que el monitor DustTrak es operado continuamente durante largos períodos de tiempo (varios días a meses) bajo las fluctuaciones de temperatura amplia (de 0 a 50 ° C). La bomba externa está diseñada para ser más robusto para la operación 24/7 del monitor DustTrak y está garantizado para funcionar de forma continua durante todo un año o 8760 horas. El Modelo 8533EP es ideal para el control de polvo fugitivo.

La bomba y el monitor DustTrak vienen por separado y requieren montaje. Siga los pasos a continuación para conectar la bomba con el monitor Modelo 8533EP DustTrak.

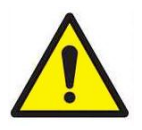

## **A D V E R T E N C I A**

Asegúrese que el DustTrak monitor este *apagado* antes de conectar la bomba externa. *Encienda* el DustTrak monitor sólo después de conectar el módulo externo.

1. Conecte el extremo de la bomba de la conexión rápida al módulo de la bomba (ver Figura 2-3).

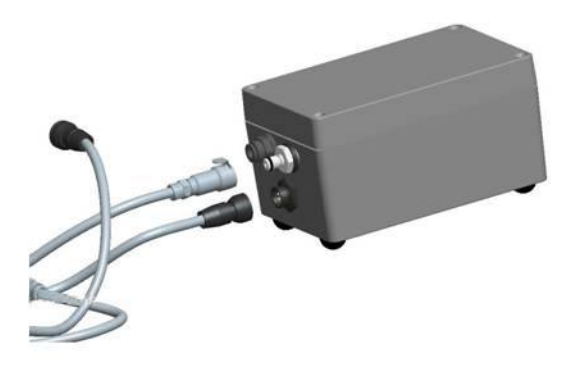

**Figura 2-3: Conecte el extremo de bomba de la conexión rápida**

- 2. De la misma manera, conecte un extremo del conector de energía al módulo de la bomba como se muestra arriba. Gire el conector de alimentación hasta que se enganche en su lugar. Esto impide que el conector se desconecte debido a la vibración o movimiento.
- 3. Conecte el adaptador de escape al escape del monitor DustTrak (ver Figura 2-4).

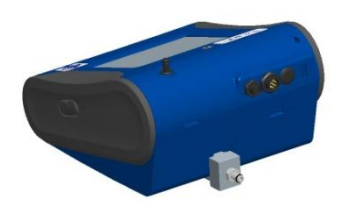

#### **Figura 2-4: Conecte el adaptador de escape al Escape del DustTrak**

4. Conectar el otro extremo de la tubería de flujo para el adaptador de escape del Monitor DustTrak.

5. Conecte el otro extremo del conector de energía al monitor DustTrak (Ver la Figura 2-5).

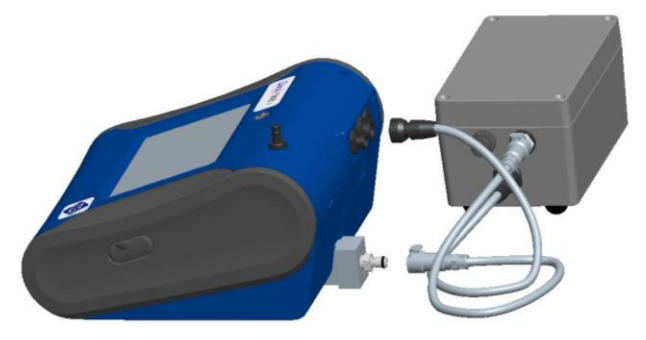

#### **Figura 2-5: Conectar el Conector de energía al Monitor DustTrak**

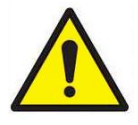

#### **A D V E R T E N C I A**

El diseño del módulo de la bomba no permite para la instalación al aire libre sin ningún tipo de protección contra los elementos. Siempre opere dentro de un lugar seguro.

El módulo de la bomba externa DustTrak no requiere un adaptador de energía. Siempre se apaga del monitor DustTrak.

#### **Notas**

- 1. El conector de energía y el flujo de conexión rápida-hace clic cuando se conecta de forma segura. El conector de energía se debe girar a la derecha pasando el pin de seguridad.
- 2. **Nunca** enchufe el módulo de la bomba externa cuando el monitor DustTrak esté ENCENDIDO. Siempre conecte el módulo de bomba externa primero y luego ENCIENDA el monitor DustTrak.
- 3. TSI recomienda que el monitor DustTrak con la bomba externa puede operar en el Modelo 8535 Recinto Ambiental.
- 4. TSI recomienda que el módulo de la bomba puede operar cuando se monta en sus pies y evitar operar a otras orientaciones en lo posible.
- 5. Módulo de la bomba y el monitor DustTrak deben estar al mismo potencial eléctrico.
- 6. El puerto adicional en el módulo de bomba externa es donde la bomba agota el flujo. Para aplicaciones en las que el monitor DustTrak es el muestreo de una cámara o de un conducto a presiones significativamente diferentes del ambiente, TSI recomienda instalación de cañerías de escape de la bomba externa de nuevo a la cámara / conducto.

#### **Uso del adaptador de Corriente Alterna para ejecutar el equipo**

El adaptador de Corriente Alterna te permite encender el monitor DustTrak desde una toma de pared de CA. Cuando se utiliza el adaptador de Corriente Alterna, la batería (si está instalada) se ignora.

#### **Cargar la Batería**

Este equipo le cargará las baterías de ión de litio. Inserte las baterías en el compartimento de la batería, conecte el equipo al suministro de energía y encienda el equipo. Las baterías cargan sólo cuando el equipo está encendido y en modo de espera. Las baterías no se cargarán si el equipo se apaga o se toman activamente medidas. La carga se detendrá cuando las baterías están completamente cargadas.

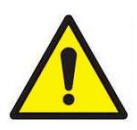

## **A D V E R T E N C I A**

Cuando cargue la batería la temperatura ambiente *no*  debe exceder 42°C.

#### **Tapa de entrada**

Al utilizar el monitor DustTrak para muestrear el aire ambiental, la tapa de entrada se debe poner sobre la entrada del equipo. Esta tapa evitara que objetos grandes caigan dentro y tapen la entrada. La tapa también evitara que la luz directa brille en la cámara y distorsione los resultados.

La tapa de entrada simplemente se puede presionar en entrada del equipo.

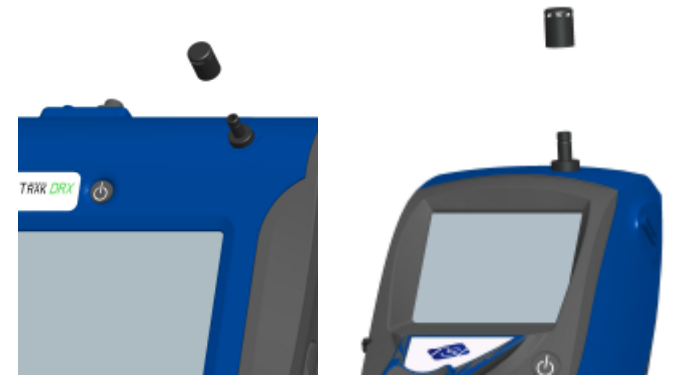

**Figura 2-6: Colocando la tapa en la entrada del equipo**

## **Configuración del Equipo**

El monitor DustTrak DRX se puede conectar a un ordenador para descargar los datos y cargar programas de muestreo.

#### **Conexión al Computador**

Conecte el puerto host USB de un ordenador basado en Windows® Microsoft® Windows al Puerto de dispositivo USB en el lateral del monitor DustTrak.

#### **Instalando el Sofware TrakPro**™ **Data Analysis**

El software TrakPro puede pre-programar el monitor DustTrak, descarga de datos, ver y crear datos primarios, informes estadísticos, crear gráficos, y combinar los gráficos con los datos de otros equipo de TSI que utilizan software TrakPro. Las secciones siguientes describen cómo instalar el software y configurar la computadora.

#### **Nota**

Para utilizar el software TrakPro con el DustTrak Aerosol monitor, el PC debe estar ejecutando Microsoft Windows ® y el equipo debe tener un bus serie universal (USB).

1. Inserte el CD de software de análisis de datos TrakPro en la unidad de CD-ROM. La pantalla de instalación se inicia automáticamente.

#### **Nota**

Si el software no se inicia automáticamente después de unos minutos, ejecute manualmente el programa que aparece en la etiqueta del CD con el comando Ejecutar en el menú de Inicio de Windows.

2. Siga las instrucciones para instalar el software TrakPro.

El software TrakPro contiene una guía de instalación completa. TSI recomienda imprimir esta guía antes de iniciar la instalación del software TrakPro en su computadora, para poder ser consultado durante la instalación. El manual TrakPro Software se encuentra en el archivo de ayuda en El software TrakPro. No hay ningún otro manual del software impreso o separado de análisis de datos TrakPro.

l

Microsoft y Windows son marcas comerciales registradas de Microsoft Corporation.

#### **Conexión de la salida analógica / de alarma**

La salida analógica / de alarma por cable se conecta a la conexión de alarma en el lado del equipo. Esta característica se encuentra en modelos de escritorio (II, II y H8533) solamente.

El cable contiene un conector mini-DIN de 4 pines. La configuración de pines para el conector y el cableado del cable se muestran a continuación.

| Salida analogical (+)       | Alarma Positiva (+) |
|-----------------------------|---------------------|
| Tierra Analogical (-)       | Alarm Tierra $(-)$  |
| MiniDIN concotor de 4 pince |                     |

MiniDIN conector de 4-pines

| Diagrama de Cableado |                  |  |
|----------------------|------------------|--|
| Alambre Café         | Tierra Analógica |  |
| Alambre Naranja      | Salida Analógica |  |
| Alambre Rojo         | Alarma $(+)$     |  |
| Alambre Blanco       | Alarma (-)       |  |
| Alambre Negro        | <b>Blindaje</b>  |  |

**Figura 2-7: Diagrama de Cableado**

## **Cableado de la Salida Analógica**

- Tensión de salida: 0 a 5V DC. Con una salida máxima de 15 mA.
- Corriente de salida 4 a 20 mA con una impedancia de carga máxima de 250 ohmios.
- Polaridad correcta debe ser observada (ver pines de salida arriba).

El cable de salida suministrado por TSI (parte no. 801652) se etiqueta con el diagrama de cableado pin de salida. Equipo adicional puede ser necesario para realizar las conexiones al sistema que TSI no suministra. Es su responsabilidad de especificar y suministrar todos los equipos adicionales.

## **Cableado de la Alarma**

Especificaciones del sistema:

- Tensión Máxima: 15 VDC (**NO USAR CORRIENTE ALTERNA**)
- Corriente Máxima: 1 Amp
- Polaridad correcta debe ser observada (ver configuración de pines de arriba)
- El interruptor de la alarma, que se encuentra dentro del monitor DustTrak debe estar ubicado en el lado de tierra del sistema de alarma.

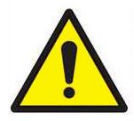

## **A D V E R T E N C I A**

La función de salida de alarma del monitor DustTrak no debe utilizarse para detectar condiciones peligrosas o para proporcionar una alarma para la protección de la vida humana, la salud y la seguridad.

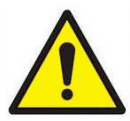

## **P R E C A U C I O N**

El interruptor de alarma no se debe conectar a la red eléctrica. Si no se instala la alarma de usuario correctamente podría dañar el equipo DustTrak y/o anular la garantía del equipo. Por favor lea, y siga todas las instrucciones antes de conectar o hacer funcionar la alarma del usuario.

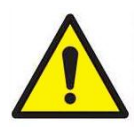

## **A D V E R T E N C I A**

Cuando se conecta la salida analógica y el conector de salida de alarma debe utilizar el equipo de seguridad certificado y/o de las fuentes de energía.

Capitulo 3

## **Operación**

#### **Como empezar**

La pantalla de **INICIO** se muestra inicialmente cuando el equipo esta encendido, después de la pantalla de bienvenida inicial con el logotipo TSI.

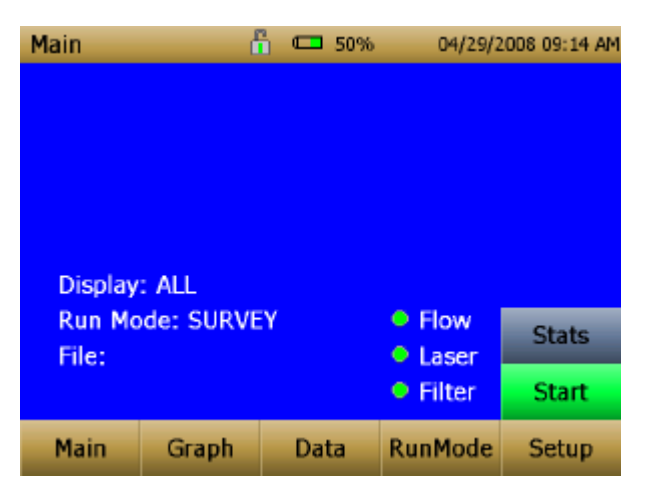

Usando el lápiz digital o un dedo, toque los **botones** ‖ sobre la pantalla para activar los diferentes menús.

## **Para el modelo DustTrak 8533EP únicamente**

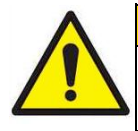

#### **A D V E R T E N C I A**

Siempre se debe instalar y operar el monitor con el modulo DustTrak de la bomba externa conectada al monitor DustTrak. De no hacerlo dará lugar a errores de comunicación.

Los fallos de comunicación tienen lugar en cuatro escenarios diferentes de la siguiente manera:

1. Cuando la unidad está inactiva y *no* está conectada al modulo de la bomba externa, se muestra el aviso en la pantalla principal.

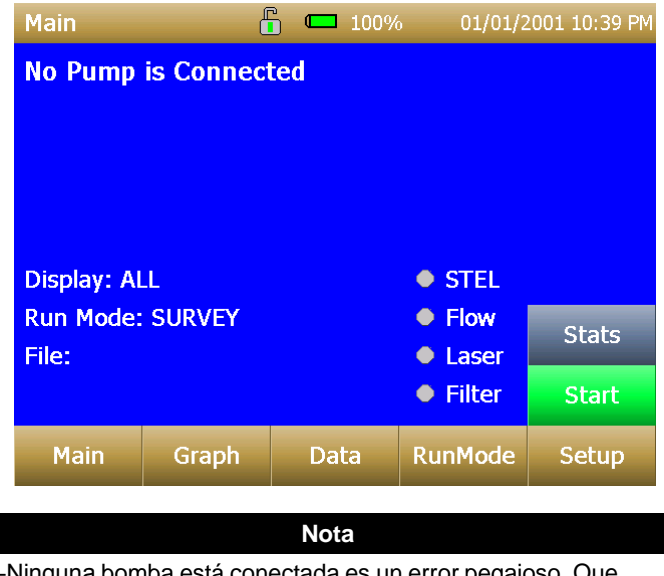

―Ninguna bomba está conectada es un error pegajoso. Que aparece incluso después del mensaje de advertencia, si el modulo de la bomba externa se conecta a el DustTrak, el error no desaparece hasta que no se actualice la pantalla. Actualice la pantalla al entrar a un modulo diferente y regrese al Menú principal.

2. Cuando la unidad *No* está conectada al modulo de la bomba externa y se hace un intento para iniciar una ejecución al seleccionar **Start‖**, aparece un error en la pantalla principal.

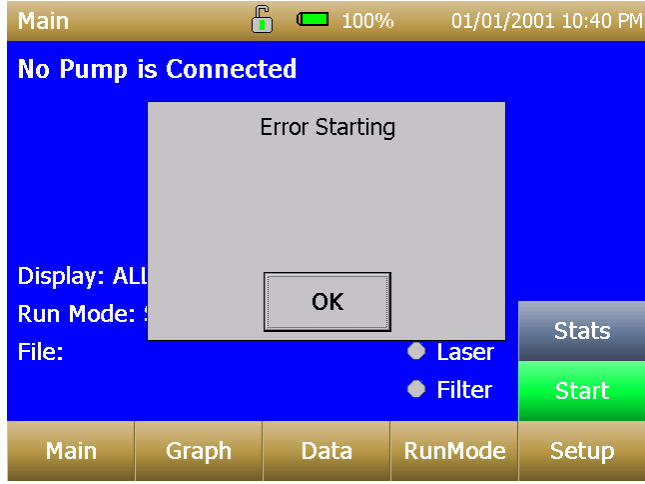

3. Si la bomba *no* está conectada al intentar hacer un Cero Cal, aparece un error en la pantalla de configuración.

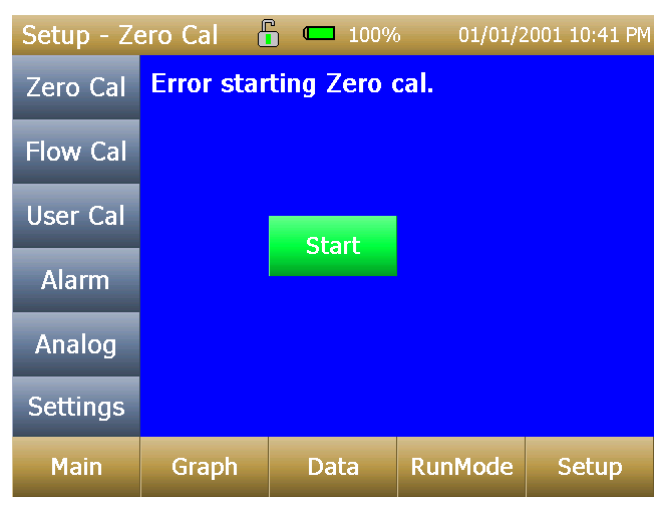

4. Si la bomba *No* está conectada al intentar realizar el Flujo Cal, aparece un error en la Pantalla de Configuración.

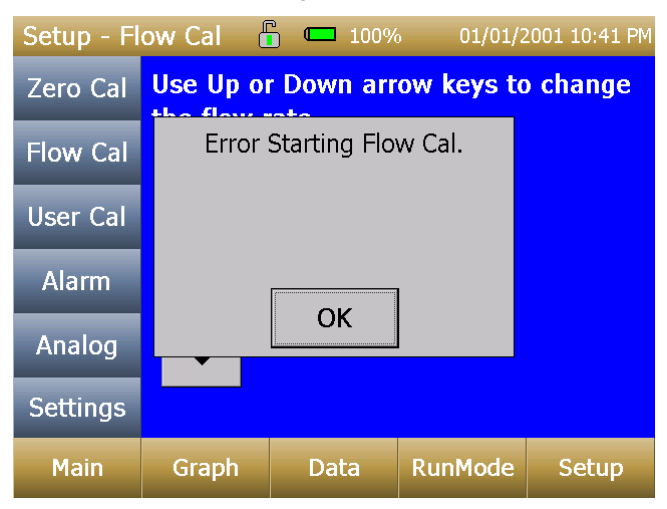

*(Continua en la próxima pagina)*

## **Menú de Configuración**

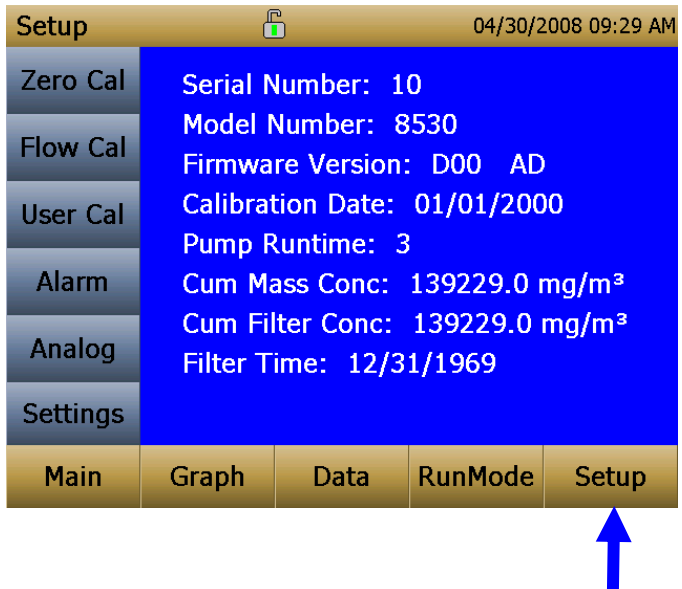

Al pulsar los botones de **Configuración** activa de la pantalla táctil del Menú de configuración a lo largo del borde izquierdo de la pantalla. La instalación no es accesible cuando el equipo esta muestreando.

La pantalla principal de la pantalla de **Configuración** muestra la siguiente información:

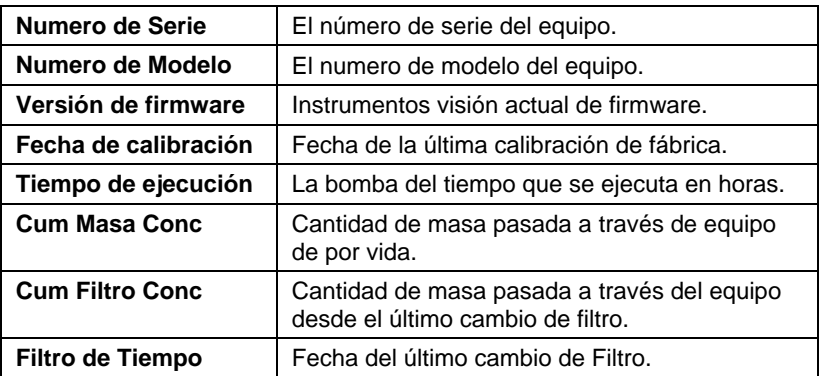

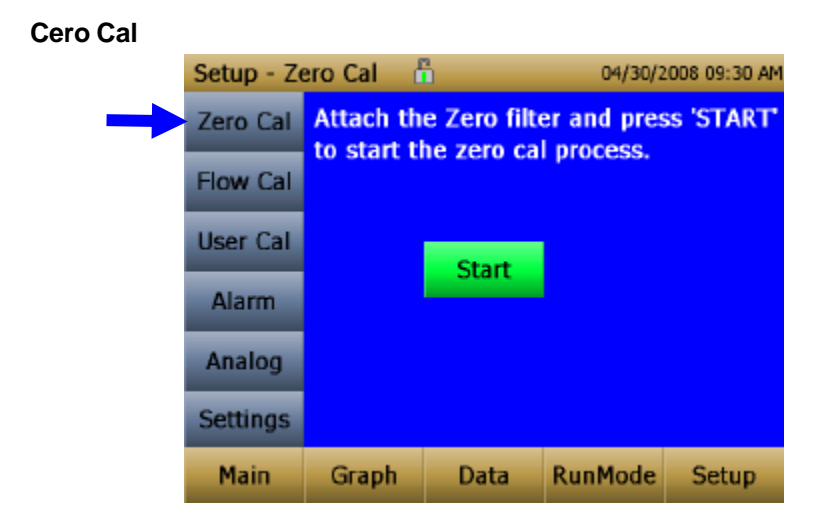

Se debe ejecutar **Zero Cal** la primera vez que se utiliza el instrumento y repetir antes de cada uso. Cero Cal requiere que el filtro de cero sea conectado antes de ejecutar. Cero Cal también debe llevarse a cabo si la unidad está leyendo concentraciones negativas. El monitor DustTrak no puede leer concentraciones negativas. Concentraciones Negativas son un síntoma de la desviación del cero.

Nunca realice una calibración Cero sin conectar un filtro Cero.

- 1. Presione el Botón Cero Cal.
- 2. Adjunte Filtro Cero.
- 3. Pulse el botón de **Inicio** para iniciar el proceso de proceso de reducción a cero.
- 4. Un reloj de cuenta regresiva aparecerá indicando el tiempo restante. La pantalla que indica **Cero Cal completo** aparecerá cuando haya terminado.

Retire del filtro después de que la reducción a Cero se ha completado. El equipo esta ahora calibrado a Cero y está listo para el uso.

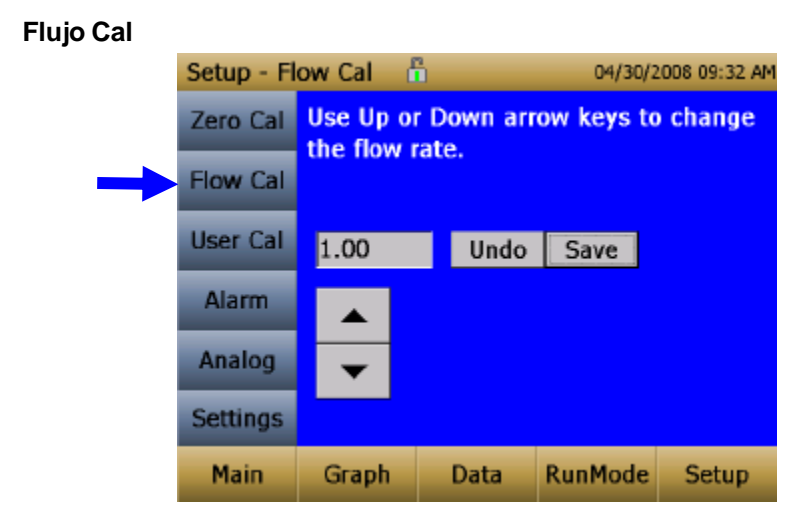

Ejecute **Flow Cal** para cambiar el punto de ajuste de flujo. El punto de ajuste de flujo se ajusta en la fabrica para un flujo total de 3 L/min total flujo. 2 L/min del flujo total se mide el flujo del aerosol. 1 L/min del flujo total se separo, se filtro, y se utilizo para flujo de envoltura. Hay un interno  $\Delta P$  caudal metro en el equipo DustTrak DRX que controla el caudal de ±5% si es el punto de ajuste de la fábrica. TSI recomienda la comprobación de los flujos con un medidor de flujo de referencia externa, especialmente en la recogida de datos. La bomba se iniciara automáticamente al entrar a la pantalla Flujo Cal.

- 1. Conecte un calibrador de caudal (caudal metro de referencia) al puerto de entrada. Usted puede usar una bureta burbuja, medidor de flujo de masa, de pistón seco o rotámetro como dispositivos de medición de flujo.
- 2. Mueva las flechas hacia arriba o hacia abajo para logra el caudal deseado en el caudal metro de referencia. Cada flecha arriba o abajo cambiara el flujo de alrededor del 1%. Deje tiempo entre las pulsaciones del botón para permitir el cambio de la bomba para el Nuevo caudal.
- 3. Seleccione Guardar una vez que alcance el caudal deseado. Selección Deshacer para volver al punto de ajuste de fabrica.

#### **Nota**

La tasa de flujo se puede ajustar desde aproximadamente 1.5 a 4.0 L/min. Para el Modelo 8533/8534, la característica Flujo Cal le permite volver a ajustar el caudal a 3.0 L/min. Mientras que la velocidad del flujo para el Modelo 8533/8534 se fija en 3.0 L/min, 530/8532 se puede cambiar. Esto permite el uso de otras entradas selectivas de tamaño con ciclones o impactado res con Modelo 8530/8532. No hay entradas de tamaño selectivo se debe instalar en la entrada de Modelo 8533/8534 durante su funcionamiento normal.

#### **Usuario Cal**

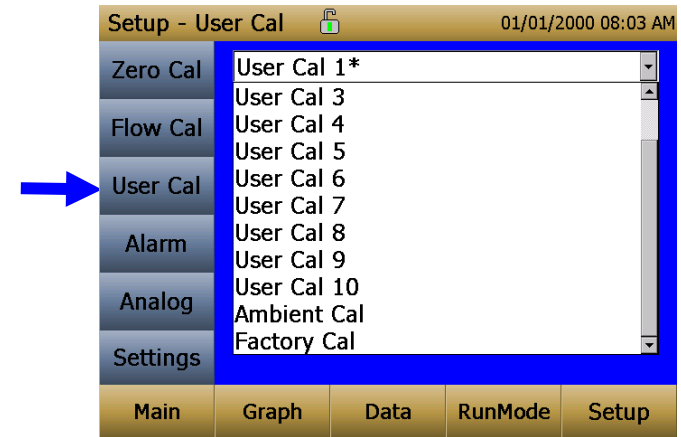

El Usuario Cal permite almacenar y utilizar 10 diferentes factores de calibración. Adicionalmente hay dos valores de fábrica, uno es el ―Ambiente Cal‖ y la otra es la ―Factoría Cal. El ―Ambiente Cal‖ es apropiado para el polvo del ambiente al aire libre o el control del polvo fugitivo. El ―Factoria Cal ― es la calibración de ISO 12103-1, polvo de prueba A1 de Arizona para la que se proporciona un certificado de calibración con el equipo. La calibración de Fabrica ‖ es apropiada para la mayoría de supervisión del aerosol en el lugar de trabajo. La calibración de usuario activo se resalta con un asterisco ―\*‖.

Cuatro variables se deben fijar para cada calibración del usuario.

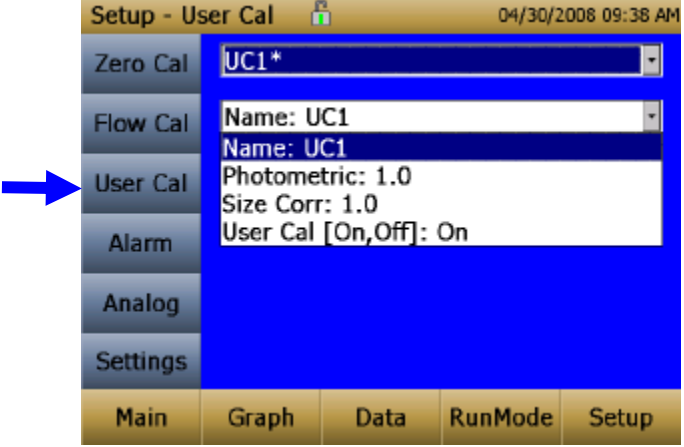

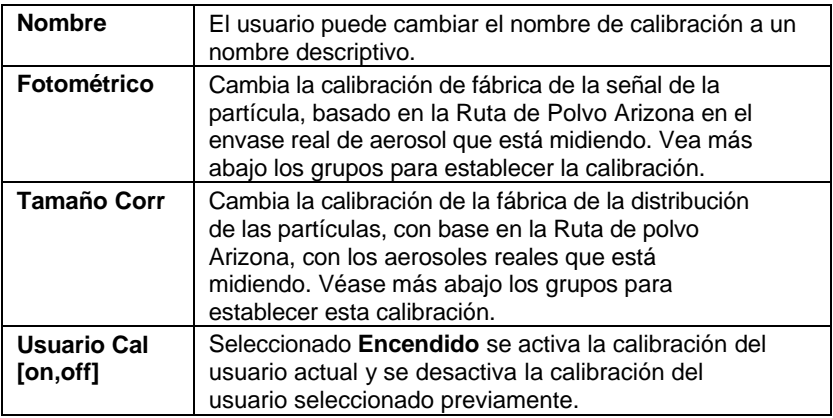

El tamaño y factores de la calibración Fotométrica se pueden determinar mediante un método de calibración estándar o avanzada. El método estándar es rápido y fácil de realizar y funciona en la mayoría de las situaciones. Ese método se muestra a continuación. El método avanzado dará la precisión más ajustada y se describe en el [Apendice B.](#page-76-0)

#### *Método de calibración Estándar - Factor de corrección de Tamaño.*

El factor de corrección de tamaño se utiliza para mejorar la precisión relativa entre los 5 canales de masa 5 (PM<sub>1</sub>, PM<sub>2.5</sub>, Resp, PM<sub>10</sub>, y Totales). El equipo ha sido optimizado en la calibración de fábrica con la norma ISO 12103-1, estándar, polvo de prueba anteriormente A1 (de Arizona Prueba de Polvo).

Siguiendo estos pasos un factor de corrección de tamaño se puede determinar por el aerosol de interés para optimizar mejor los 5 canales de masa de exactitud relativa.

*Nota: El impactador de entrada de 2.5 micras debe estar limpio antes de realizar la calibración de la forma. El procedimiento de limpieza esta detallado en la sección de [Mantenimiento d](#page-58-0)e este manual.*

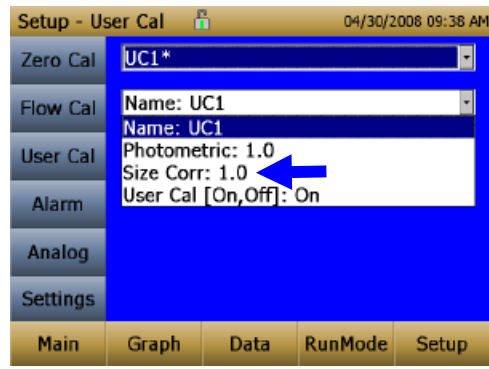

1. Seleccione (tamaño corr) **Size Corr** de la lista desplegable.

2. Presione el botón (personalizada cal) **Custom Cal**.

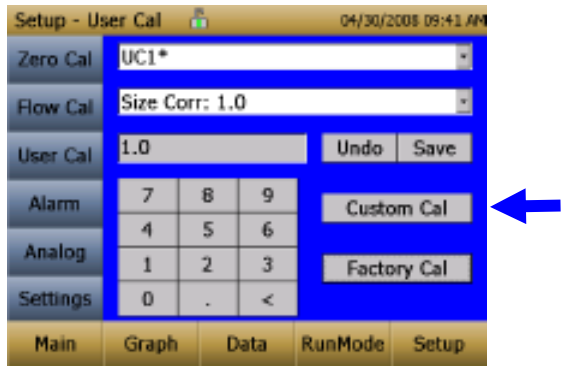

3. Siga los pasos en la pantalla para determinar el tamaño Corr. El impactador PM2.5 se requiere para este paso.

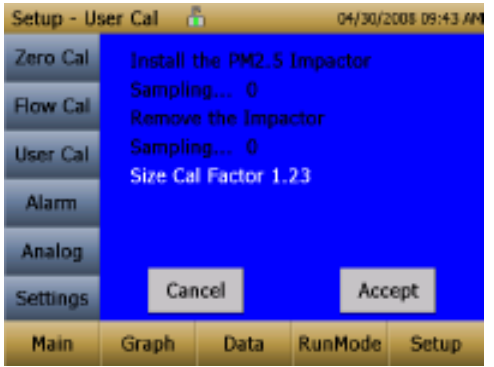

4. Guarde el valor calculado.

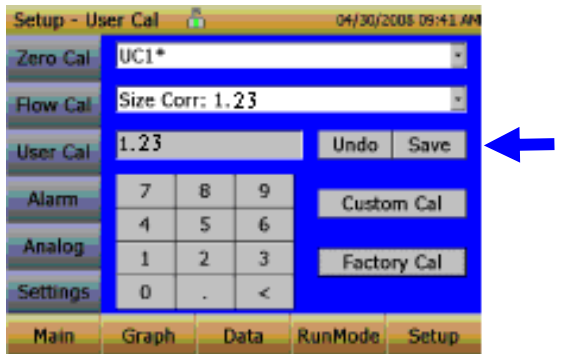
### *Tomando una muestra Gravimétrica para utilizar el Monitor DustTrak*

Cuando se toman muestras con el monitor DustTrak, usted puede tomar al mismo tiempo una muestra gravimétrica ya sea para calibración personalizada del DustTrak o para supervisar o recoger la muestra en el filtro gravimétrico aguas abajo de la DustTrak, monitorear sin necesidad de bomba de muestreo gravimétrico adicional y el conjunto del filtro. Para lograrlo siga con las instrucciones que se dan a continuación:

- 1. Al configurar el monitor DustTrak debe probar cuanto tiempo desea que sea el tiempo de ejecución de la muestra. El siguiente ejemplo ilustra una muestra durante 8 horas.
- 2. Bajo el menú RunMode, poner el equipo en Manual Log (Registro de Manual es revisado más adelante en esta sección), lo que le permitirá iniciar y parar la bomba en cualquier momento que elija.
- 3. Establezca el intervalo de registro. Un minuto (es decir, ―01:00‖) es una buena opción.
- 4. Asegúrese que tiene un cartucho del filtro gravimétrico 37-mm pesado previamente cargado en el monitor DustTrak. Consulte el capitulo 4, [―Remplazo](#page-61-0) de los Filtros Internos ‖ sobre la forma de acceso al filtro (vea la Figure 4-8) y reemplácelo.

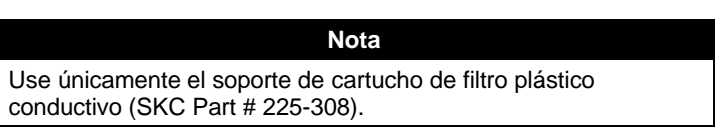

5. Bajo el menú de configuración, asegúrese que el monitor DustTrak se establece en el flujo deseado. Para DustTrak II Model 8530, los flujos pueden variar desde 1.7 hasta 4 L/min para el uso con varios acondicionadores de entrada. Para DustTrak DRX Model 8533, *el flujo no se puede cambiar.* Los flujos para el monitor DustTrak II pueden ser cambiados cambiando el punto de ajuste de calibración de flujo predeterminado de 1.0 a cualquier valor entre 0.5 a 1.5 en el lapso de ajuste. Se necesita un medidor de flujo externo para medir el flujo total. El flujo se puede cambiar haciendo clic en las fleches de ARRIBA o ABAJO como se muestran a continuación:

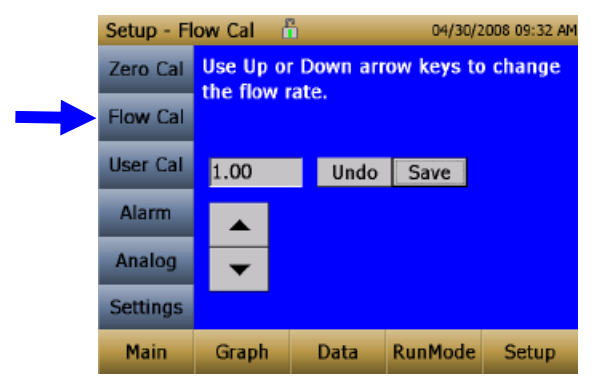

- 6. Realice una calibración de pre-flujo en el monitor DustTrak utilizando el mismo tipo de medios de la muestra que va a probar. Ahora, adjunte el medio de muestra que pretende probar e iniciar con aerosol de muestreo durante el tiempo deseado. Después del tiempo de funcionamiento deseado, detenga la toma de muestras. Remueva el filtro del monitor DustTrak y siga los criterios de su laboratorio para el filtro **de registrar peso**. Llevar a cabo una calibración de post-flujo con el mismo medio de muestras realizadas con la calibración pre-flujo y determinar si estas calibraciones de flujo están dentro de ± 5% de la otra. Si es así, utilizar lo siguiente para calcular el flujo real para el monitor DustTrak. El laboratorio necesitará la siguiente información para calcular la concentración de masas en mg/m $3$ :
	- Tiempo de muestreo total en cuestión de minutos.
	- Tasa de flujo tasa de flujo del monitor DustTrak utilizado para el análisis gravimétrico es sólo  $^{2}/_{3}$  el flujo total desde  $^{1}/_{3}$  del flujo se utiliza como flujo de envoltura.
	- Litros totales de aire muestreado = tasa total de Tiempo de muestreo x velocidad de flujo.
- 7. Usando esta información, el laboratorio puede determinar la concentración usando la siguiente fórmula:

$$
Concentration, \frac{mg}{m^3} = \frac{\left\{ \begin{array}{l} Filter\ Post\ Weight\ (mg) - \\ Filter\ Pre\ Weight\ (mg) \end{array} \right\}}{\left\{ \begin{array}{l} Dustrak^m\ Monitor \\ 1000 \end{array} \right\}} \times Total\ Sample\ Time\ (min)
$$

#### **Nota**

La taza de flujo utilizado para el análisis gravimétrico es solo  $^2$ / $\rm s$ del flujo total desde <sup>1</sup>/3 de flujo se utiliza como flujo de envoltura.

8. Para obtener instrucciones sobre cómo calibrar el monitor DustTrak empleando estos datos, consulte la siguiente sección sobre - Determining the Calibration Factor for a Specific Aerosol II. [\(Determinación](#page-38-0) del factor [de calibración](#page-38-0) para un específico Aerosol II.)

## *Método Estándar de Calibración— Factor de calibración fotométrica*

En la mayoría de situaciones, el monitor DustTrak con su capacidad de registro de datos incorporado puede proporcionar información muy buena sobre la concentración de un cambio de aerosol para diferentes procesos En el tiempo. La calibración de fábrica para la fracción respirable de la norma ISO 12103-1, Polvo de prueba A1 es bastante representativo de una amplia variedad de aerosoles del lugar de trabajo. Debido a que las mediciones de masa ópticos dependen del tamaño de partícula y propiedades de los materiales, puede haber ocasiones en las que una calibración personalizada podría mejorar su precisión para un aerosol específico.

La determinación de una calibración fotométrica específica de aerosol que determinar antes una concentración de masa verdadera (por ejemplo, el análisis gravimétrico) para el aerosol que desea medir. La verdadera concentración de la masa se utiliza para calcular el factor de calibración personalizada para ese aerosol. Una vez que tenga un factor de calibración personalizado, puede volver a utilizarlo cada vez que realice mediciones en el mismo entorno del aerosol.

### <span id="page-38-0"></span>*Determinación del factor de calibración para un aerosol específico*

El monitor DustTrak DRX es calibrado para la fracción respirable de la fábrica estándar ISO 12103-1, ensayo de polvo A1. El monitor DustTrak puede calibrarse fácilmente a cualquier aerosol arbitrario mediante el ajuste del factor de calibración personalizado. El factor de calibración personalizada del monitor de DustTrak se le asigna el valor de 1.00 para la calibración de fábrica de polvo de prueba estándar ISO. Este procedimiento se describe cómo determinar el factor de calibración para un aerosol específico. Usando el valor de 1,00 siempre volverá a la calibración de fábrica.

Para determinar un nuevo factor de calibración se necesita alguna manera de medir con precisión la concentración de aerosol, en lo sucesivo el equipo de referencia. Un análisis gravimétrico es a menudo la mejor opción, a pesar de que se limita a los aerosoles no volátiles.

Para realizar una calibración precisa debe medir simultáneamente la concentración de aerosoles con el monitor DustTrak y su equipo de referencia.

- 1. Cero monitor DustTrak DRX.
- 2. Coloque el equipo en el Manual de Reg. (Registro de Manual es revisado más adelante en esta sección).
- 3. Establezca el intervalo de registro. Un minuto (es decir, -01:00 ‖) es a menudo una buena opción.
- 4. Co-ubicar el monitor DustTrak DRX y la toma de muestras de referencia juntos para que se midan a partir de la misma zona.
- 5. Comience el muestreo de aerosoles con ambos equipos al mismo tiempo.

### **Nota**

Mayor precisión se obtendrá con muestras más largas. El tiempo que permita para tomar muestras a menudo depende del equipo de referencia y las características del aerosol medido. Puede tomar algún tiempo para recoger suficiente aerosol en una cinta de filtro para un análisis gravimétrico exacto. Consulte las instrucciones de su equipo de referencia para los tiempos de muestreo.

6. Detenga el muestreo con ambos equipos al mismo tiempo.

- 7. Registre el monitor DustTrak, la concentración media viendo el promedio de la muestra en la pantalla de datos. (Pantalla de datos es revisada más adelante en este capítulo).
- 8. Determinar la concentración de masa en mg/m<sup>3</sup> desde su equipo de referencia. Para el muestreo gravimétrico esto significa pesar la muestra gravimétrica.

#### **Nota**

Si ha utilizado el filtro gravimétrico interno en el modelo DustTrak 8533, la tasa de flujo utilizado para calcular la concentración debe ser 2 L/min, no 3 L/min desde sólo 2 L / min de flujo de aerosol que alcance el filtro.

9. Calcular la nueva constante de calibración, Nueva Cal, usando la siguiente fórmula:

$$
NewCal = \left(\frac{Reference\;Concentration}{DustTrak\;Concentration}\right)\cdot CurrentCal
$$

10. Seleccione **Fotométrica** del usuario Cal desplegable de la selección e introduzca el Nuevo factor de Cal utilizando los controles en pantalla.

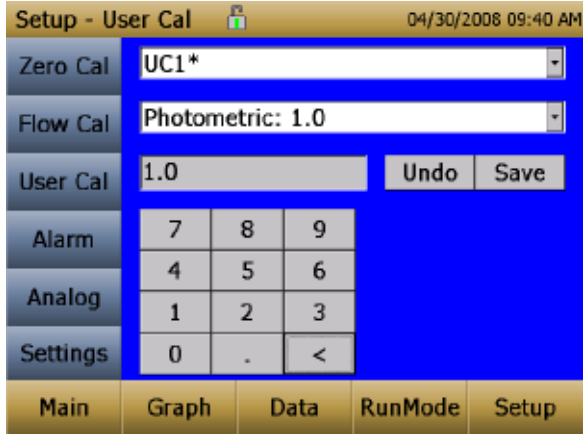

## **Alarma**

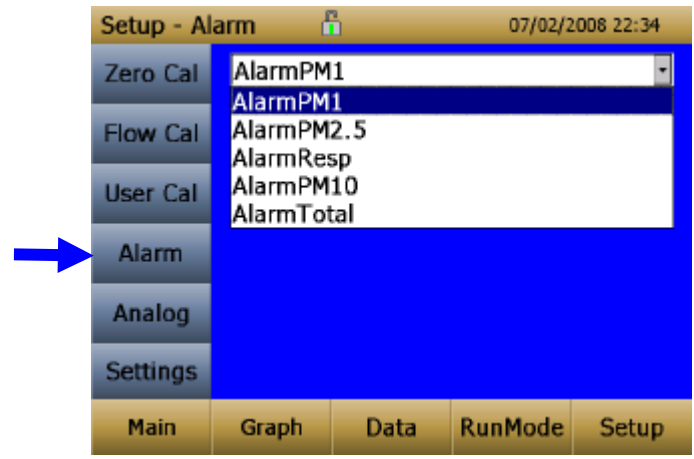

La alarma permite establecer niveles de alarma en cualquiera de los 5 canales de masa PM 1, PM2.5, RESP, PM10 y el total. Sin embargo, el funcionamiento de alarma se determina por el intervalo de registro. La alarma se ENCENDERÁ sólo si la concentración promedio en el intervalo de registro excede el punto de ajuste. Si el intervalo de registro es demasiado largo y la concentración excede el punto establecido y se mantiene en ese nivel, la alarma no se ACTIVARÁ hasta que el intervalo de registro ha pasado. De mismo modo, la alarma no se detendrá hasta que la concentración se ha reducido por debajo del 5% del umbral y después del intervalo de registro ha pasado.

Para cada canal de masas, un nivel de referencia de la alarma y el tipo de alarma se pueden fijar.

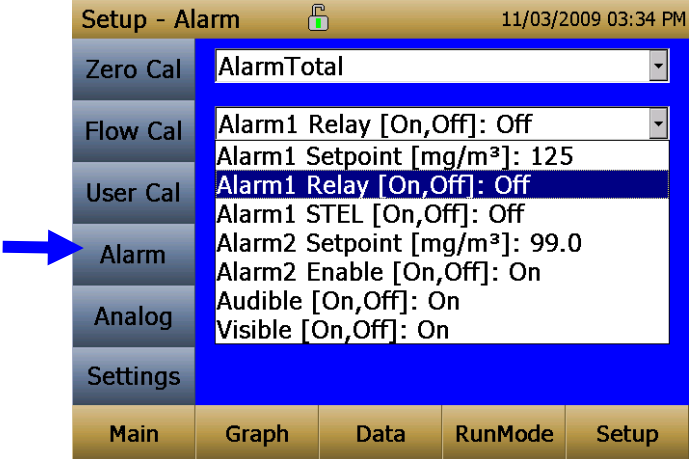

### **Nota**

La alarma depende del intervalo de registro. Para la alarmar DustTrak, tan pronto como se supera el punto de ajuste alarma, el intervalo de registro se debe establecer tan bajo como sea posible (por ejemplo, 1 segundo o 2 segundos). Si una duración larga de la prueba no permite establecer un intervalo de registro como fin, utilice la alarma STEL en su lugar. El STEL siempre se basa en concentraciones de 1 segundo y es independiente del intervalo de registro. Para más detalles sobre la alarma STEL, vea más abajo la sección sobre STEL. En la función de Encuesta, la alarma es dependiente del constante de tiempo.

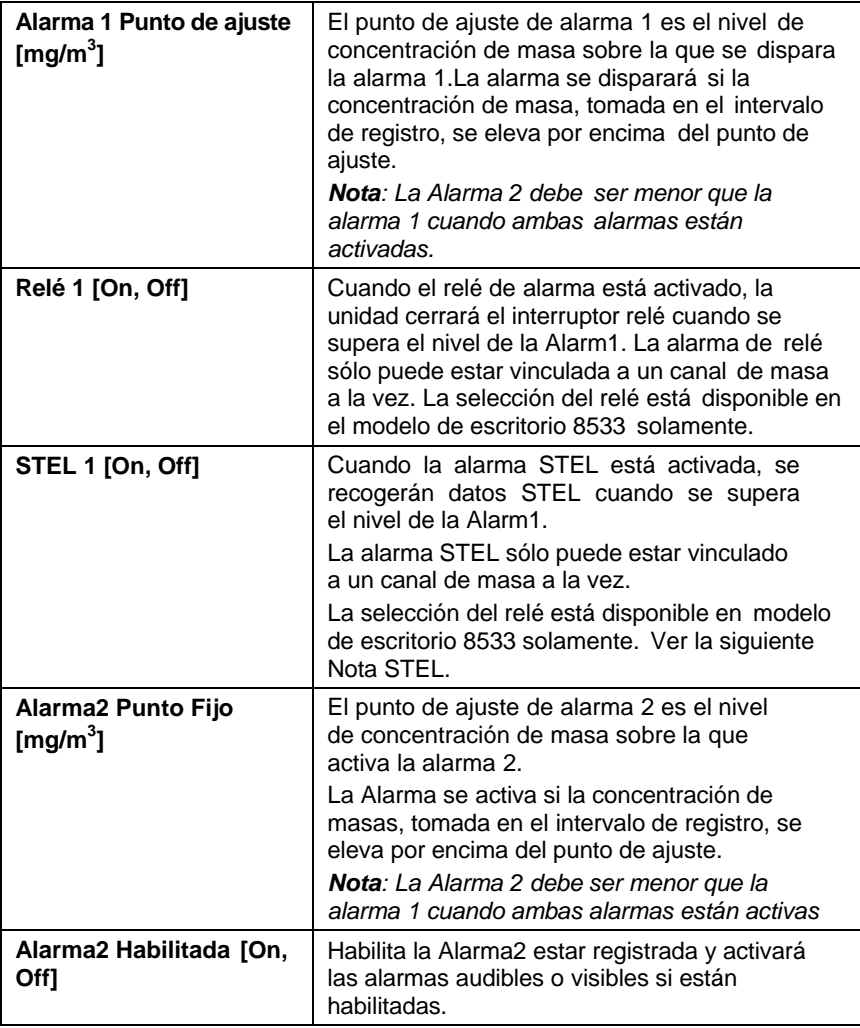

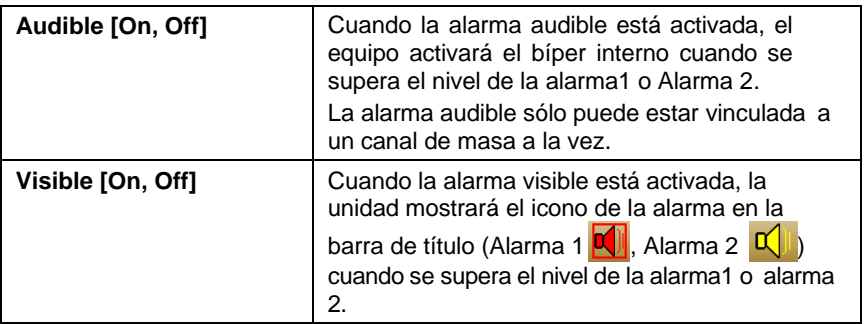

### *Alarma STEL*

STEL: significa Límites a corto plazo **(S**hort **T**erm **E**xposure **L**imit). Cuando se selecciona una alarma STEL, el equipo inspeccionará los datos de segundo a segundo, independientemente del intervalo de registro seleccionado. Si la masa es superior al límite STEL, el STEL se activara y se tomarán las siguientes acciones.

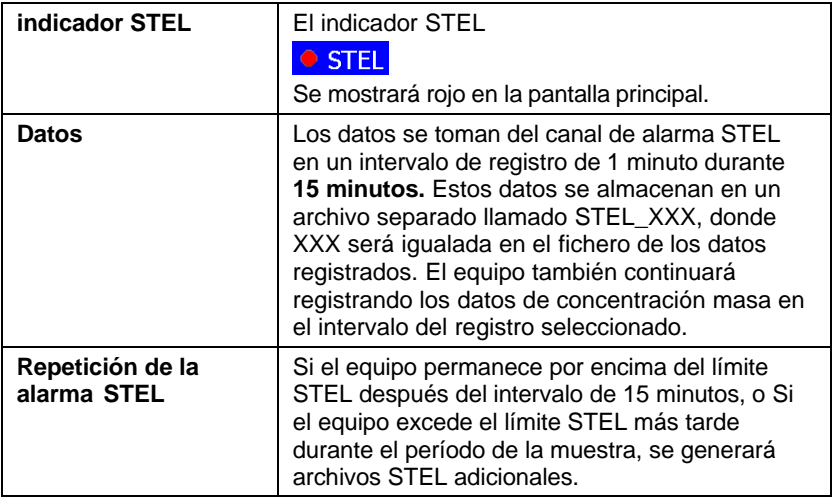

## **Analógico**

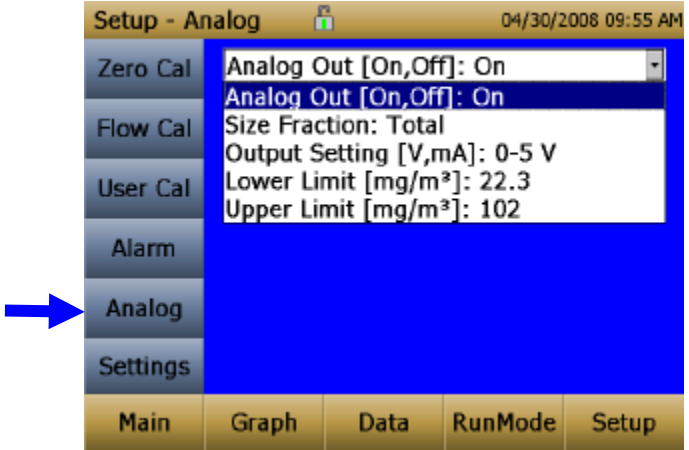

Pantalla de instalación **Analógica** establece los parámetros que impulsarán el análogo del puerto de salida. Aplica sólo al modelo de escritorio 8533.

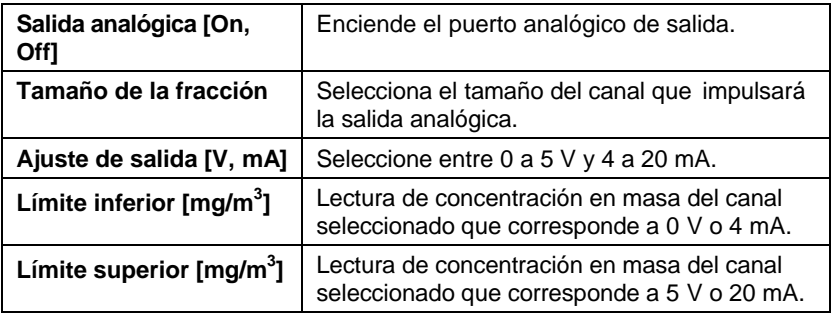

## **Configuración**

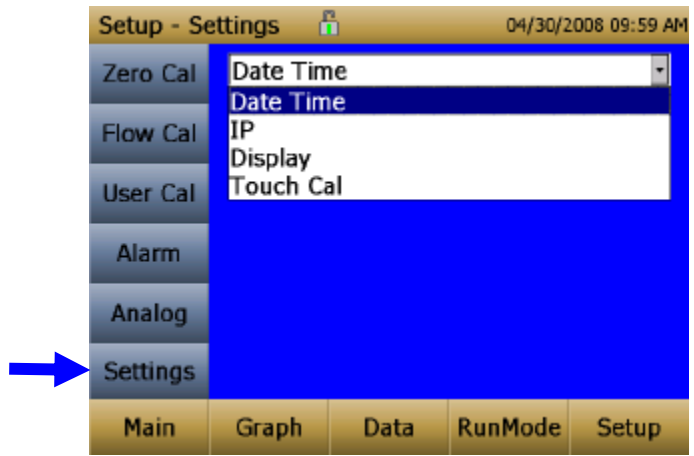

Pantalla de **Configuración** establece parámetros de la unidad básica.

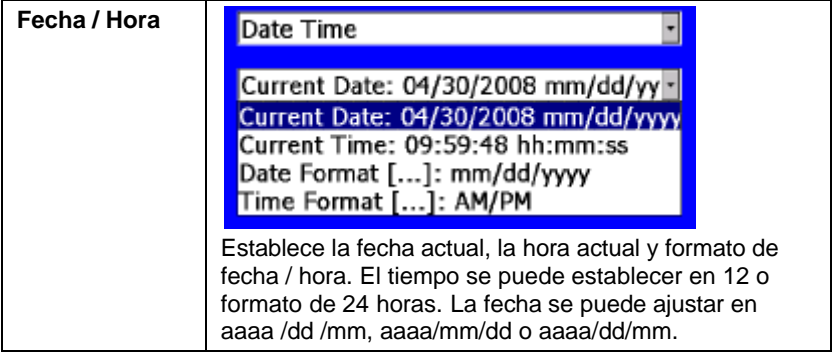

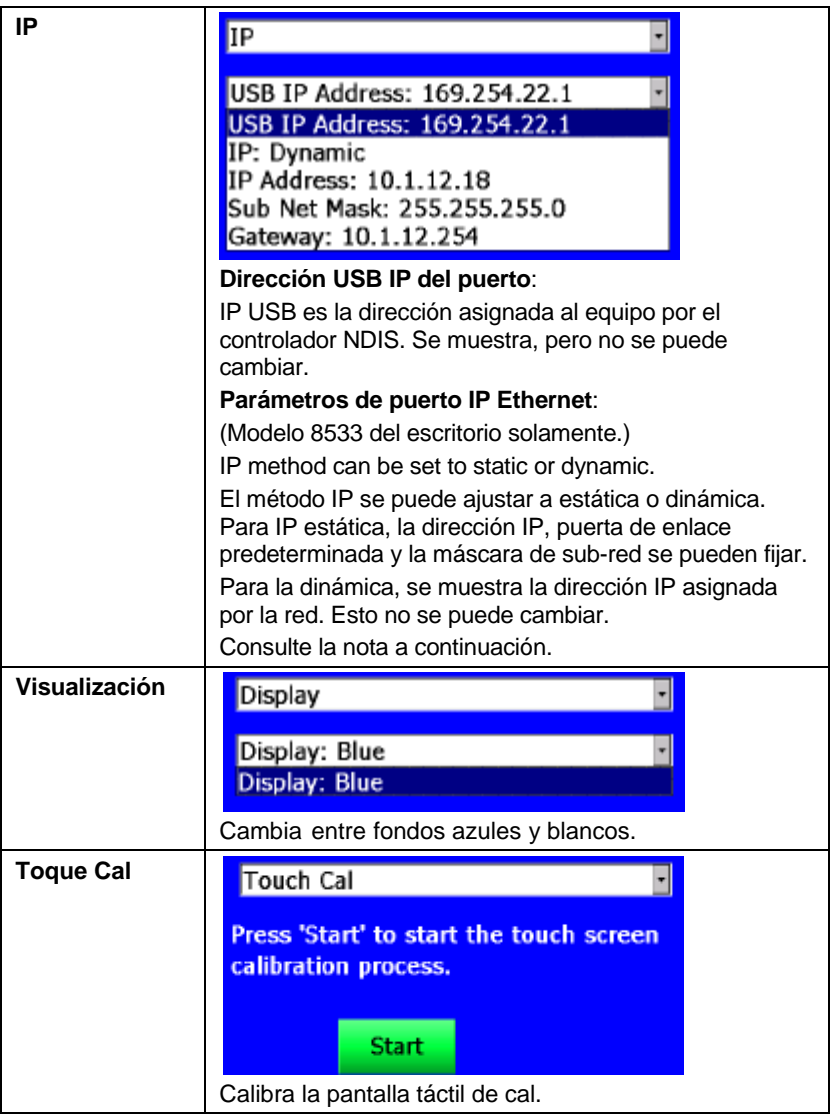

## **Notas IP**

Después de cambiar el equipo a dinámico o estático, reinicie el equipo.

En la función dinámica, la unidad mostrará el IP que se asigna (después de ser reiniciado).

## **Función de ejecución**

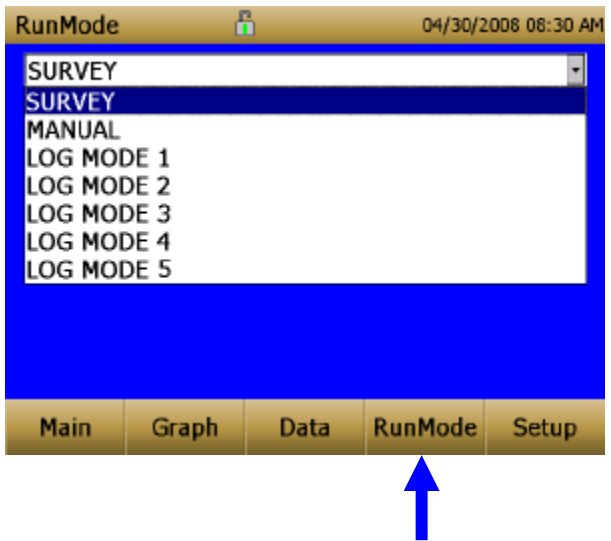

La ficha **Función de ejecución** trae opciones de función de muestreo.

Opciones de función de muestreo incluyen **Sondeo de Medición, Registro manual y Registro de Función 1-5**.

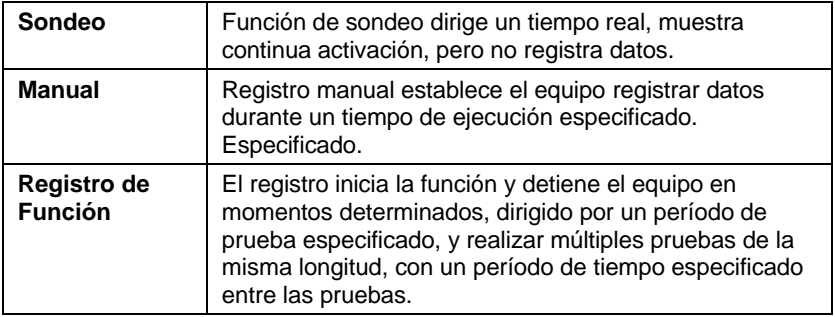

## **Función de Sondeo**

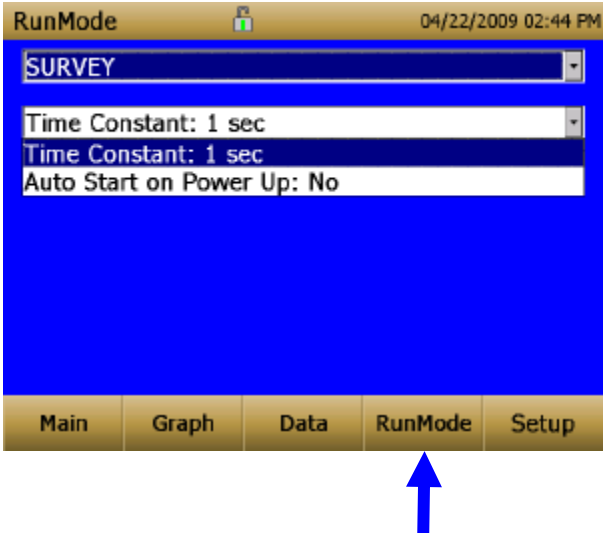

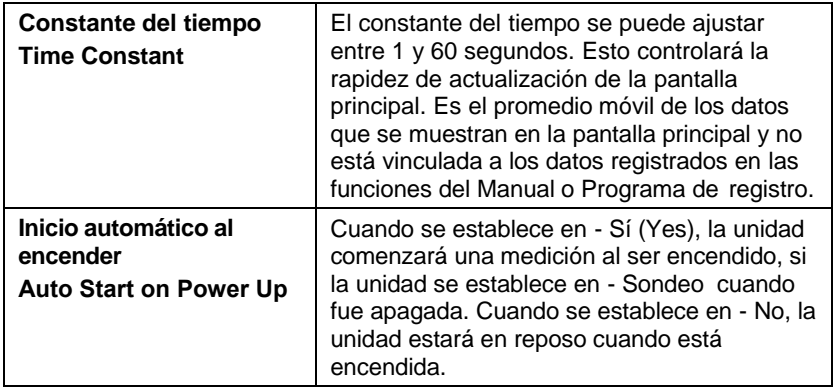

# **Función Manual**

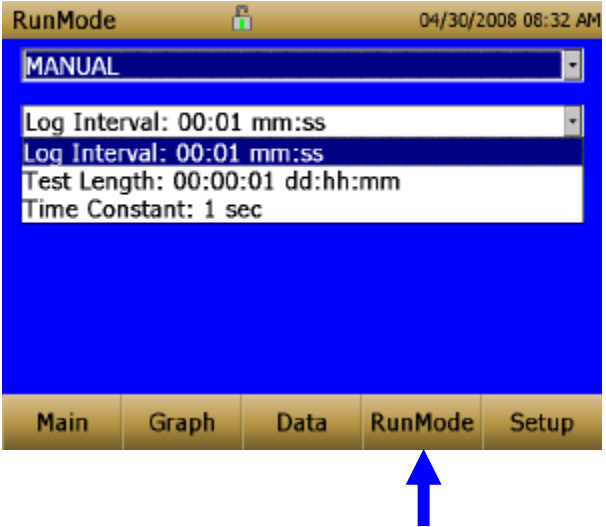

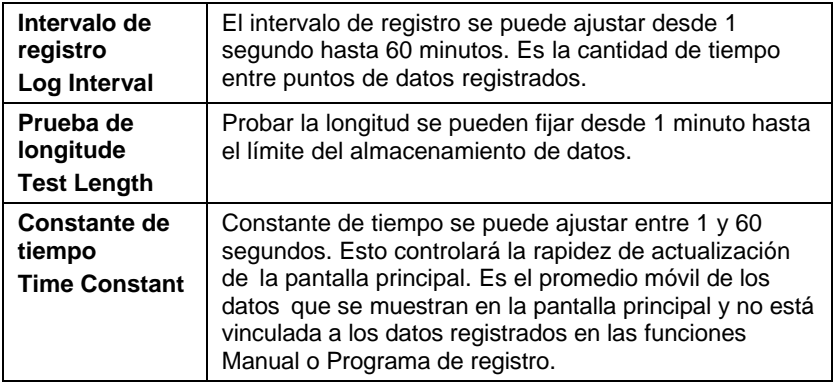

En la función Manual, los datos se almacenan en un archivo denominado - Manual XYZ donde XYZ es un número entero de incremento.

## **Función de Registro (1–5)**

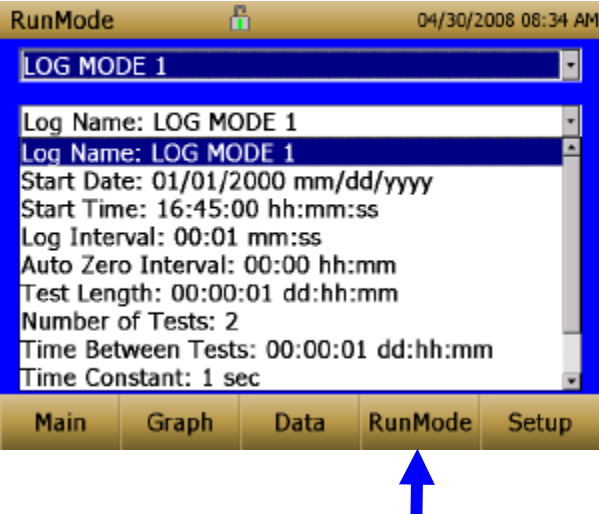

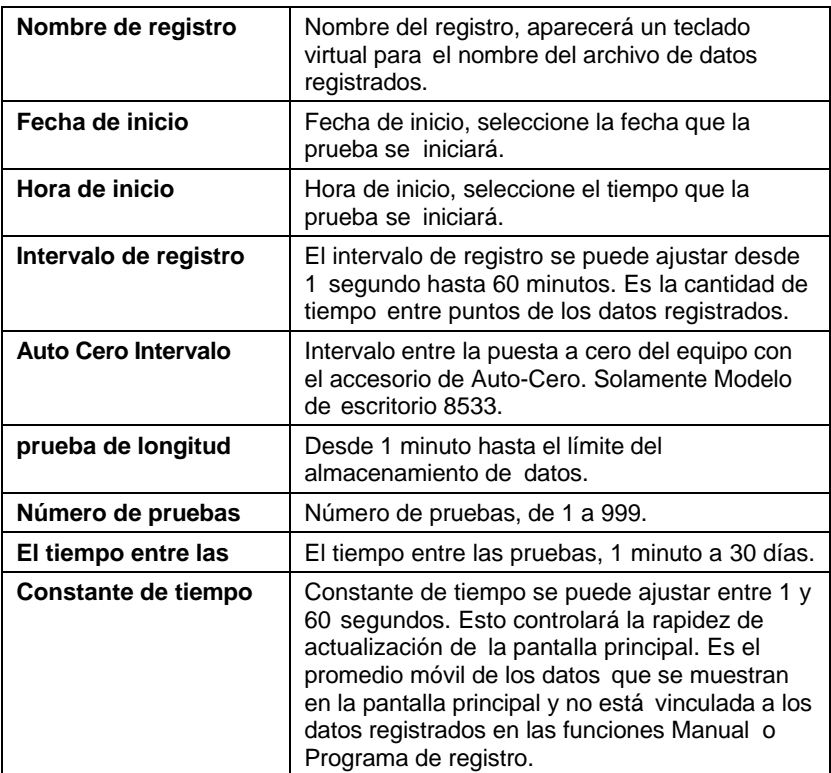

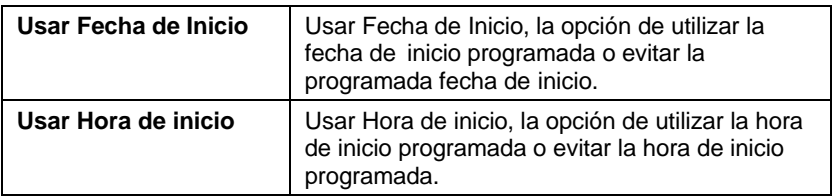

En la función de registro, los datos se almacenan en un archivo denominado – Nombre del registro\_XYZ donde el Nombre del registro es el nombre de registro introducido por el usuario y XYZ es un número entero de incremento.

# **Toma de medidas de concentración masivas**

Las mediciones se inician y se controlan desde la pantalla principal.

Antes de iniciar una medición, el equipo debe ponerse a cero desde la pantalla de **configuración** y la función de ejecución debe ser configurada y seleccionada desde la pantalla de **función de ejecución**.

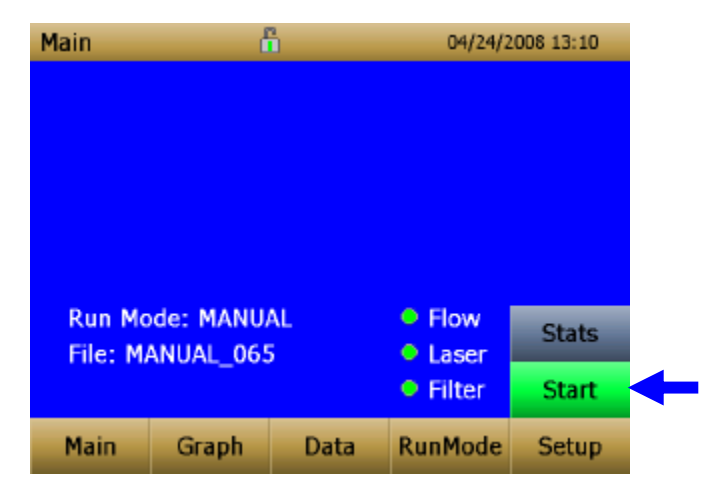

Cuando el equipo está encendido y no toma cualquier medida masiva el botón de arranque será de color verde y la bomba de los equipos no se ejecutará. Para empezar a tomar una medición, pulsar el botón verde de **Inicio**.

Para supervisar el Modelo 8533EP DustTrak con la bomba externa, asegúrese de que la bomba externa se conecta al monitor DustTrak como se describe en el capítulo 2. Si la bomba no está conectada y se pulsa el botón de inicio verde, el monitor DustTrak identificará que la bomba no está conectada y un mensaje de advertencia aparecerá como se muestra a continuación:

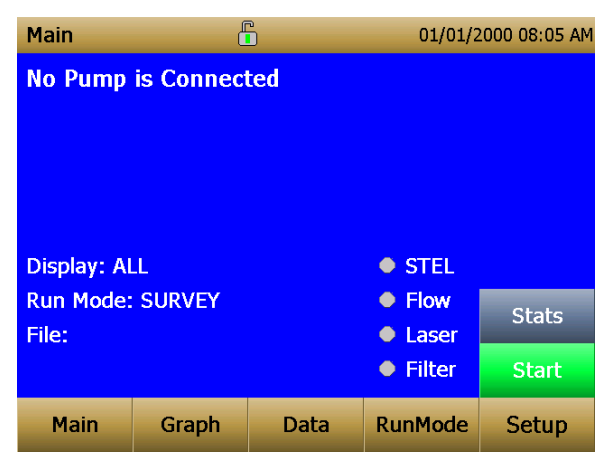

Conecte el módulo de la bomba externa al monitor DustTrak y vuelva a intentarlo. TSI recomienda apagar el monitor del DustTrak antes de conectar el módulo de la bomba externa al monitor DustTrak. Conecte el cable de corriente y el tubo de flujo entre el monitor DustTrak y el módulo de la bomba externa, según sea el caso.

Mientras toma una medición la pantalla mostrará la concentración actual medida masiva. Las diversas regiones de la pantalla se muestran abajo.

## **Regiones de la pantalla**

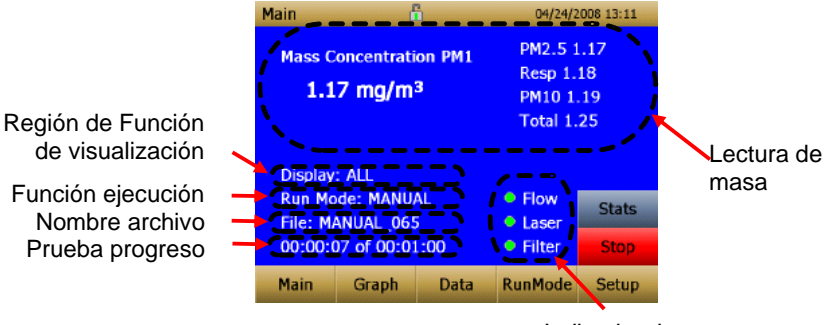

Indicador de error

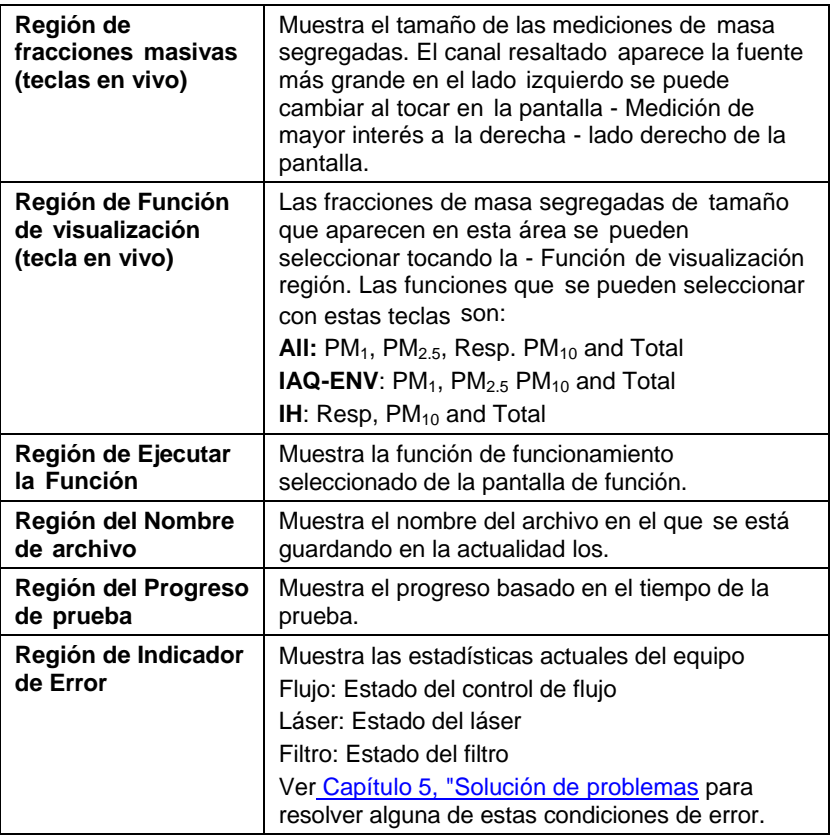

## **Estadísticas**

El botón Estadísticas muestra las estadísticas del canal resaltado. Para utilizar la función estadística, en primer lugar seleccione el canal de interés por lo que se destaca en letras grandes en el lado izquierdo de la pantalla.

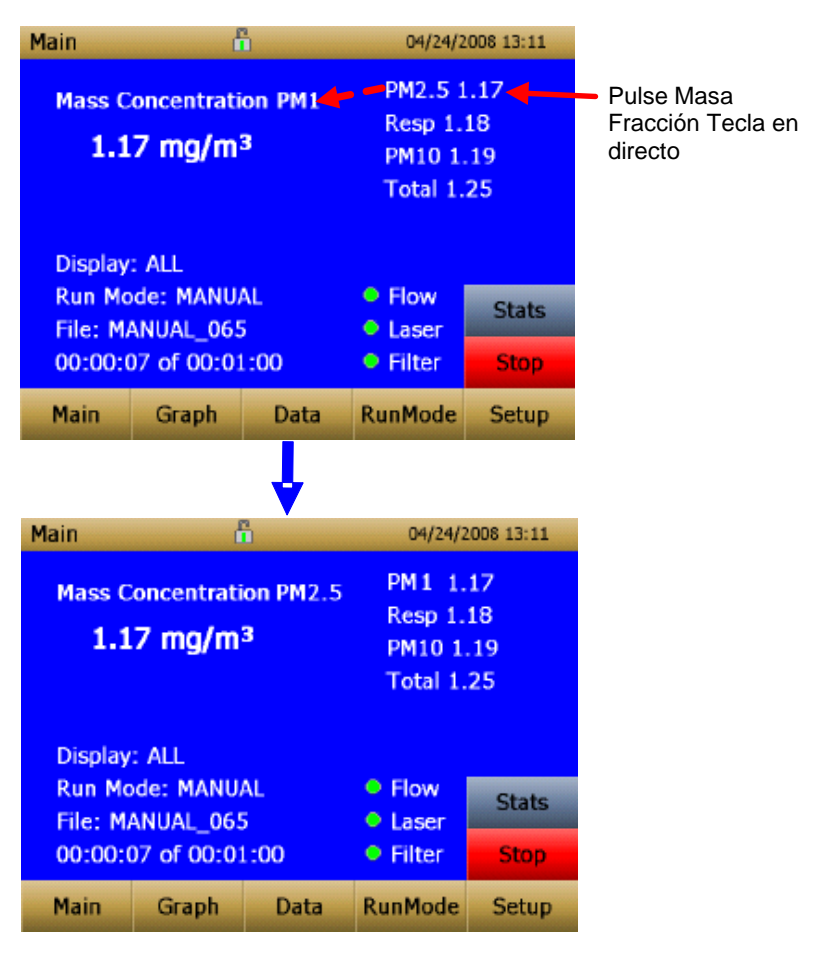

A continuación, pulse la Estadística para mostrar las estadísticas del tamaño del canal resaltado.

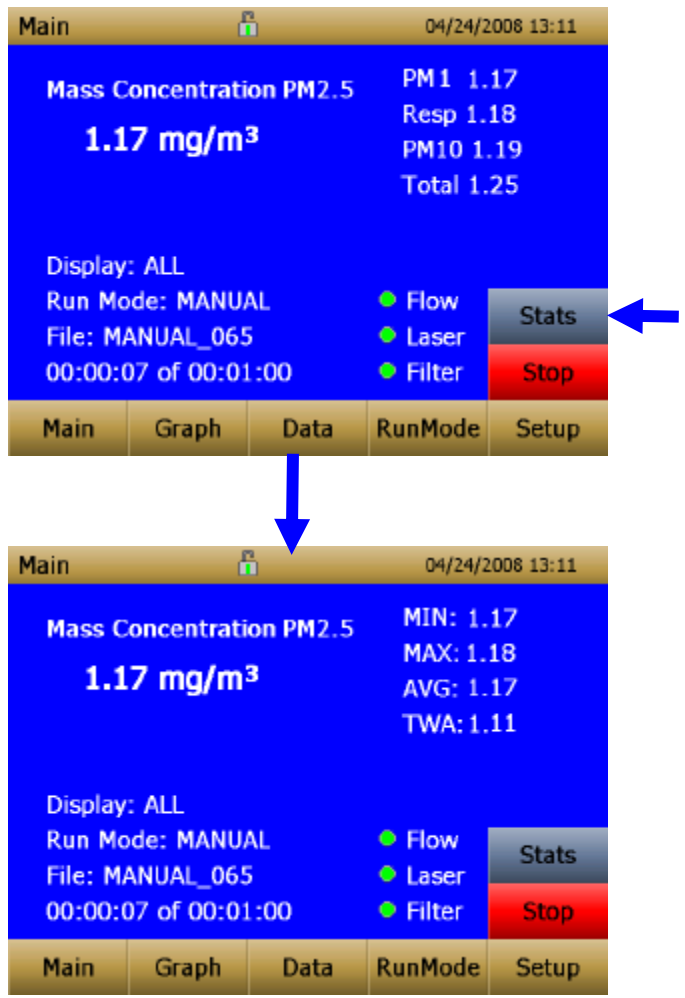

## **Graficando**

Durante el muestreo, al pulsar el botón **gráfico** muestra las lecturas actuales en forma gráfica.

- Durante la función de sondeo, cinco (5) minutos de ejecutar los datos en tiempo real se muestra gráficamente.
- Durante la función de registro, todo el tiempo de la prueba de registro se muestra en el gráfico.

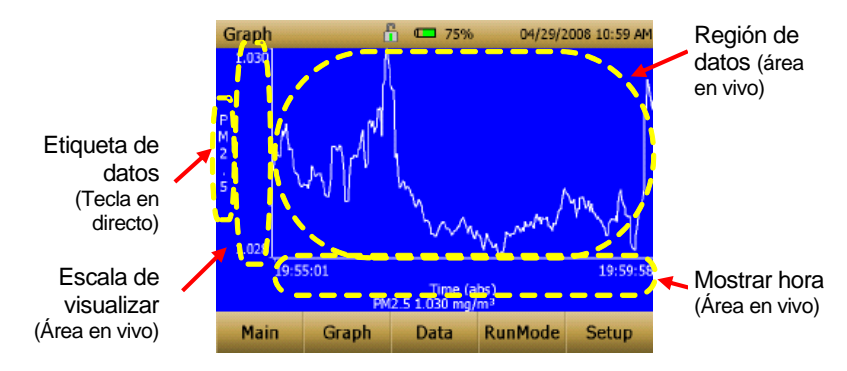

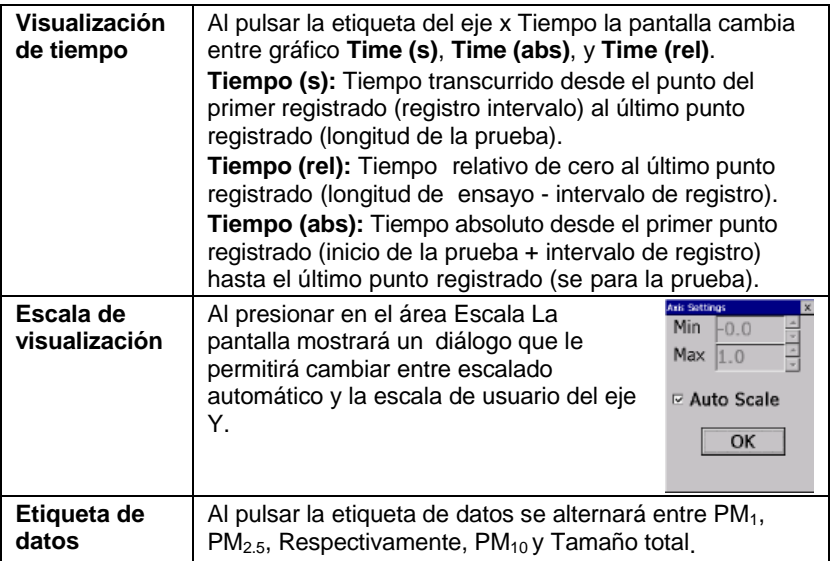

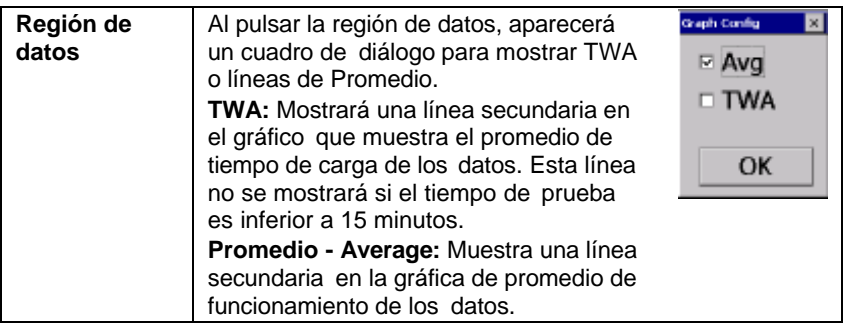

En la función de gráficos, al presionar **Main** devuelve el equipo a ver la pantalla principal.

# **Vista de datos**

El botón **Data** abre una lista de archivos de datos para visualizar.

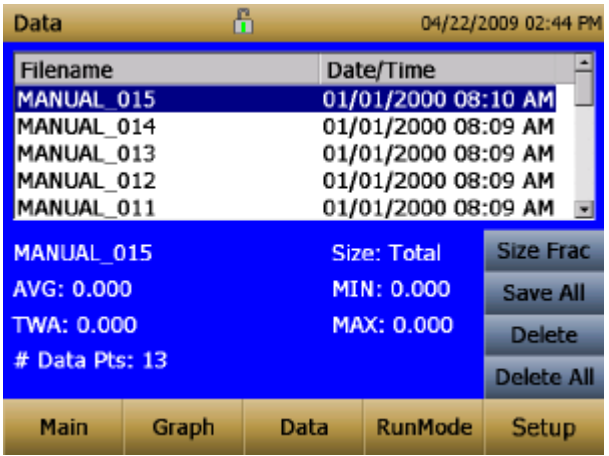

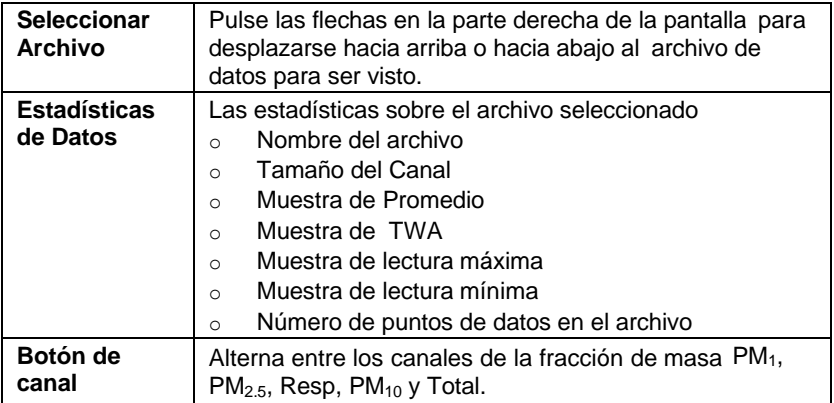

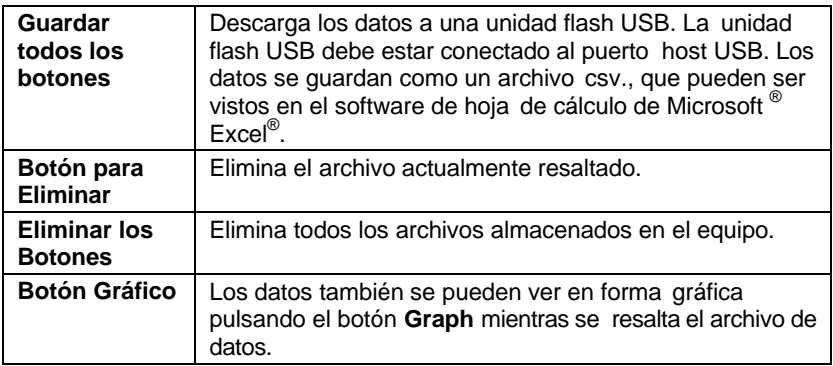

# **La Barra de título**

La barra de título muestra información común del equipo.

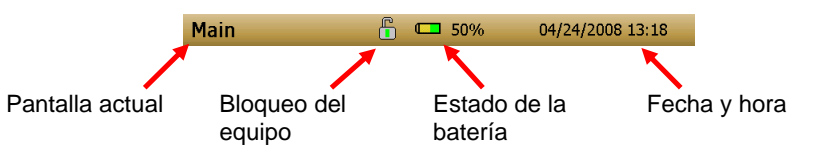

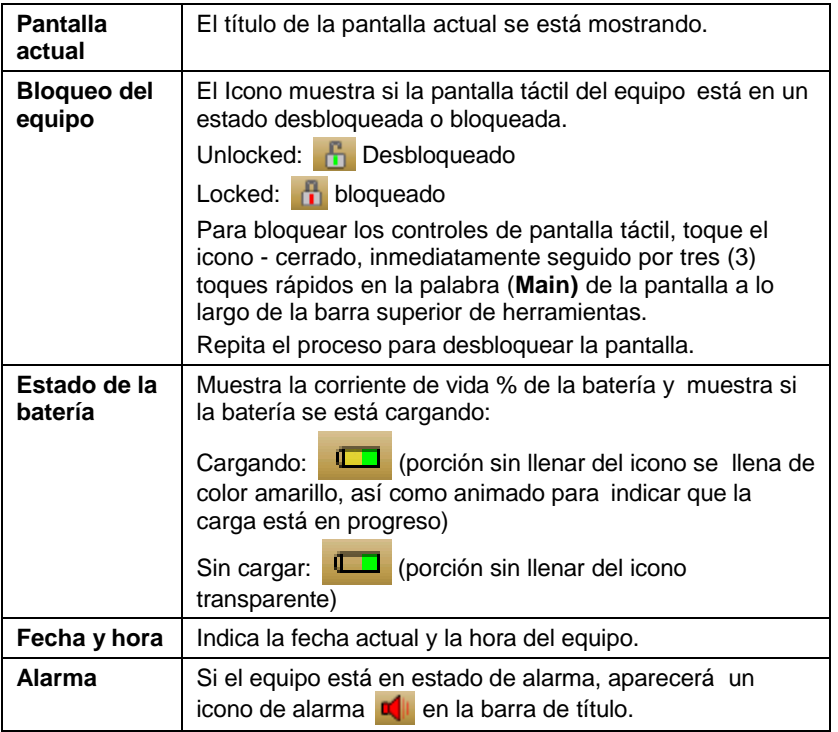

# **Mantenimiento**

El monitor de aerosoles DustTrak DRX puede ser mantenido en el campo utilizando las siguientes instrucciones. Además, el TSI recomienda que devuelva su monitor de DustTrak DRX a la fábrica para la calibración anual. Por un precio razonable, nosotros lo limpiamos lo calibramos de forma rápida y se lo devolvemos a usted en nuevas condiciones de trabajo, junto con un certificado de calibración. Este chequeo anual ayuda a garantizar que el monitor DustTrak DRX esté siempre en buenas condiciones de funcionamiento.

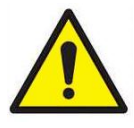

# **A D V E R T E N C I A**

No hay piezas que el usuario pueda reparar en este equipo. El equipo sólo debe ser abierto por TSI o un técnico de servicio TSI aprobado.

# **Programa de mantenimiento**

El Monitor de DustTrak de DRX de aerosol requiere un mantenimiento con regularidad. La Tabla 4-1 lista el programa de mantenimiento de fábrica.

Algunos elementos de mantenimiento son necesarios cada vez que se utiliza el monitor DustTrak o una vez al año. Otros artículos se programan de acuerdo a cuento aerosol a recogido el equipo. Por ejemplo, el TSI recomienda limpiar el tubo de muestra de entrada después de 350 horas de muestreo de un 1 mg/m<sup>3</sup> concentración de aerosol. Esta recomendación debe ser prorrateado en función de cómo se utiliza el equipo. 350 horas a 1 mg/m<sup>3</sup> es la misma cantidad de aerosol como de 700 horas en 0.5 mg/m $3$  o 175 horas a 2 mg/m $^3$ , etc.

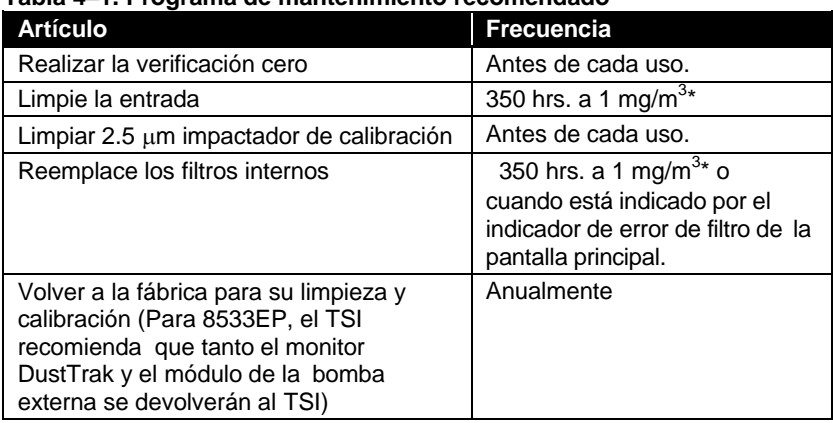

## **Tabla 4–1. Programa de mantenimiento recomendado**

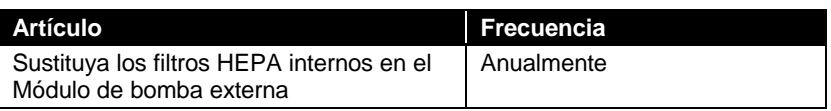

\* prorrateado, véase la discusión anterior.

El monitor DustTrak realiza un seguimiento de la cantidad acumulada de aerosol recogido a través de él desde su última limpieza. Cuando el reemplazo del filtro interno esta por vencer, el indicador de error de filtro pasará de verde a rojo.

El TSI recomienda realizar un test de cero antes de cada uso para el monitor DustTrak y ciertamente antes de ejecutar las pruebas extendidas, y después de que el equipo experimenta un cambio ambiental significativo. Ejemplos de los cambios ambientales significativos serían cambios de temperatura ambiente que exceden 15°F (8°C) o se desplazan de lugares con altas concentraciones de aerosol a concentraciones bajas.

# **Reducir a cero el equipo**

1. Coloque el filtro de cero a la entrada del equipo.

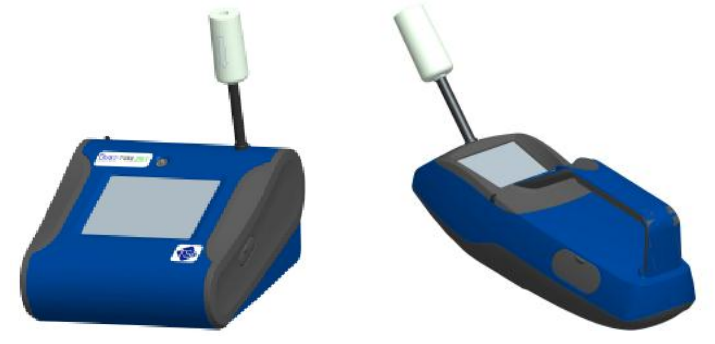

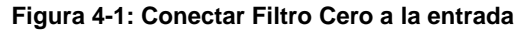

2. Siga las instrucciones de calibración de cero que se detallan en la sección de operaciones de este manual.

# **Limpieza de la entrada**

La entrada debe ser limpiada según el calendario en la Tabla 4-1.

- 1. Apagar el monitor DustTrak.
- 2. Desenrosque la boquilla de entrada del equipo (Figura 4-2).

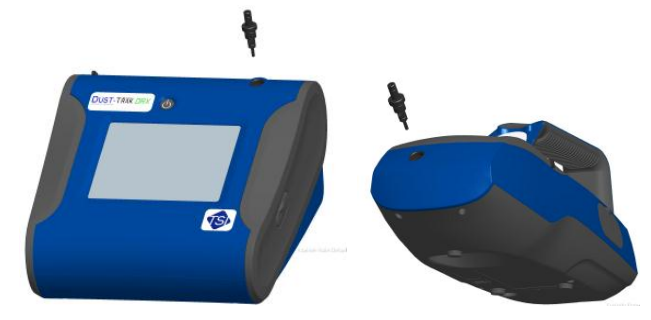

**Figura 4-2: Desenrosque de la Boquilla de Entrada**

3. Limpiar el orificio de entrada. Use un hisopo de algodón para limpiar el exterior de la boca de entrada. Los hisopos pueden ser humedecido con agua o un disolvente de luz (por ejemplo, isopropanol). Limpiar el interior del tubo de muestra mediante el uso de un cepillo pequeño, junto con un solvente ligero. Secar el tubo soplando con aire comprimido, o dejar que se seque al aire completamente.

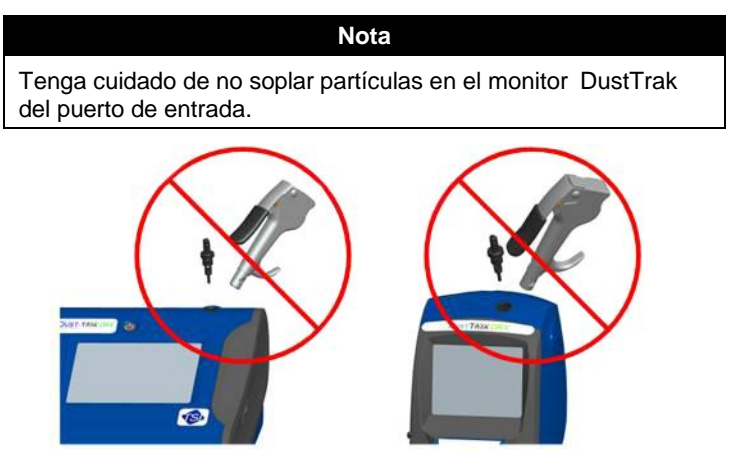

**Figura 4-3:** NO sople dentro del Equipo

4. Atornillar (apretar a mano) nuevamente en la entrada del equipo.

# **Limpiar el Impactador de calibración 2.5 µm**

El impactador de calibración debe ser limpiado antes de cada uso, utilizarlo para realizar una calibración estándar (corrección de tamaño) en el equipo, tal como se describe en la sección de [Operación.](#page-26-0)

- 1. Desenroscar el Impactador. Compruebe la junta tórica en la base del impactador.
- 2. Limpie el exterior y el interior del impactador y la placa del impactor con una brocha limpia y un disolvente ligero. Secar partes del impactador soplando con aire comprimido, o dejar que se seque al aire libre completamente.
- 3. Aplicar 2 gotas de aceite (incluido) a la placa del impactor. **No** sobre saturar la placa del impactor.

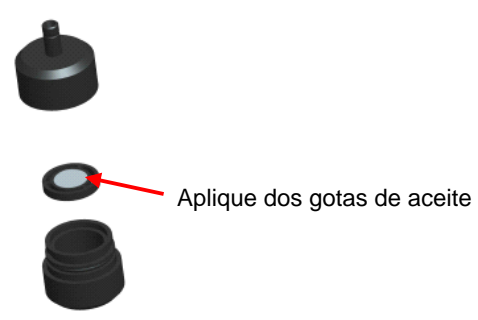

## **Figura 4-4: Aplicar 2 Gotas de Aceite a la Placa del Impactador**

<span id="page-61-0"></span>4. Atornillar (apretar a mano) el impactador de nuevo.

# **Reemplazo de los filtros internos**

Reemplace los filtros internos basados en el programa en la Tabla 4-1 o cuando el indicador del filtro cambia en la pantalla principal a rojo.

- 1. Apague el equipo.
- 2. Remover filtros viejos del equipo.

## **Modelo de mano**

a. Utilice la herramienta de remoción de filtro incluida (PN 801668) para desenroscar las dos tapas del filtro situados en la parte inferior del equipo.

b. Halar los viejos filtros de los dos huecos del filtro. Si los huecos del filtro están visiblemente sucios, sople con aire comprimido.

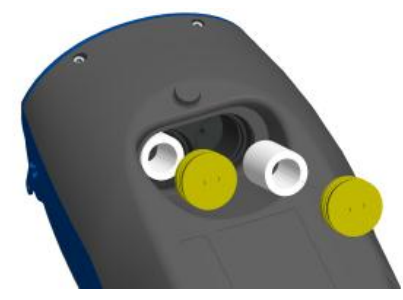

### **Figura 4-5: Halar los filtros de los dos huecos (Modelo de mano)**

c. Ponga dos (2) nuevos filtros en los huecos del filtro y las tapas de atornillar de filtro en su lugar.

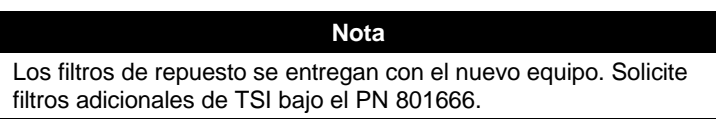

Modelo de escritorio

- a. Abra la puerta de acceso al filtro en la parte posterior del equipo.
- b. Utilice la herramienta de remoción incluida del filtro (PN 801668) para desenroscar la tapa del filtro.
- c. Halar el filtro cilíndrico del hueco filtrante. Si el hueco del filtro está visiblemente sucio, sople con aire comprimido.

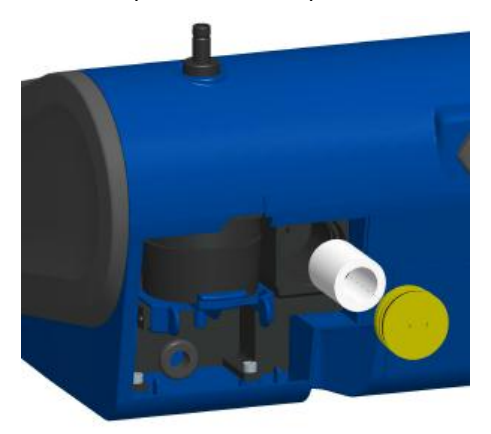

**Figura 4-6: Halar del filtro cilíndrico del hueco del filtro (Modelo de escritorio**)

d. Coloque un nuevo filtro (P/N 801673) de nuevo en el hueco del filtro y enrosca el filtro en su lugar.

e. Abrir el gancho azul de retención pellizcando los extremos hacia adentro y empujando hacia abajo.

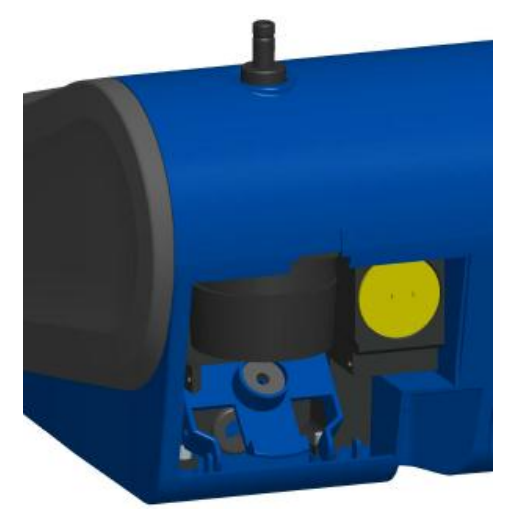

**Figura 4-7: Abrir el gancho Azul de retención**

f. Retirar el cartucho del filtro de 37mm tirando hacia abajo y hacia afuera.

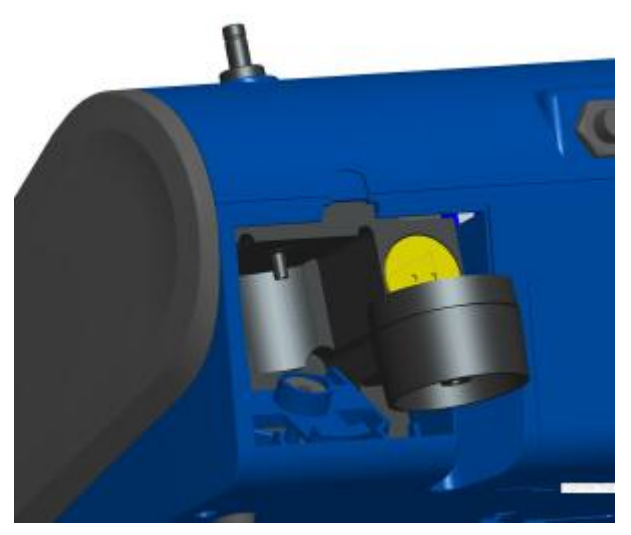

**Figura 4-8: Retire el Filtro Casete de 37 mm**

g. Abrir casete del filtro utilizando herramienta incluida PN 7001303.

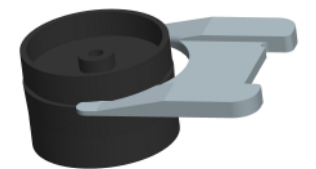

## **Figura 4-9: Abrir filtro utilizando la herramienta incluida**

- h. Retirar la malla de la pantalla del casete del filtro y soplar con aire comprimido. Soplar en sentido inverso para eliminar partículas capturadas.
- i. Vuelva a colocar la malla en el casete del filtro y presione las mitades. Asegúrese que el filtro ha sido completamente cerrado. La herramienta del filtro PN 7001303 se puede utilizar para asegurarse que el filtro esté completamente cerrado.

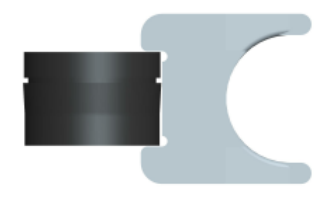

### **Figura 4-20: Reemplace las mallas en el soporte del filtro**

j. Coloque el casete del filtro en su posición y cierre la pinza azul de retención. Asegúrese que la pinza de sujeción encaje en su lugar.

### **Notas**

Los filtros de repuesto (HEPA y 3-mm y filtro Casete con filtro de malla) fueron enviados con el nuevo equipo. Solicite filtros adicionales de TSI bajo PN 801673.

TSI **no** proporciona ningún medio de filtro para el casete de filtro. Cualquier medio comercialmente disponibles de filtro 37 mm se puede usar con los equipos de escritorio DustTrak o de DRX para recoger muestras de referencia gravimétricos.

- 3. **Es importante restablecer el contador de instrumentos de filtro después de la sustitución de los filtros. Restablecimiento del contador borrará la condición de error de filtro mostrado en la pantalla principal.** Restablecer los contadores mediante la siguiente:
	- a. Encienda el equipo.
	- b. Pulse el botón **Setup** para entrar en la pantalla de instalación.
	- c. Toque la **Cum Filter Conc:** (llave en vivo) para restablecer la masa de aerosol.

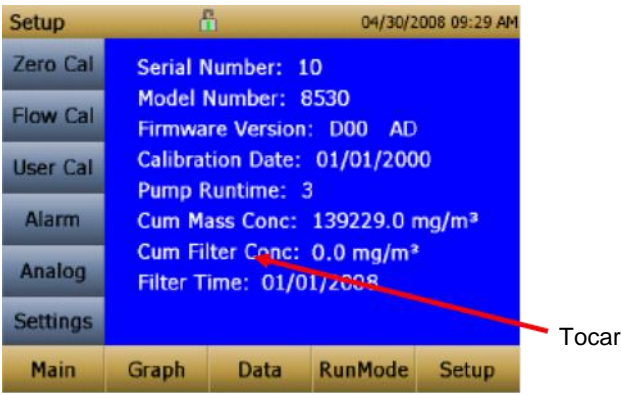

- d. *¿Reemplace los filtros reparadas por el usuario?* Aparecerá el diálogo. Pulse **OK**.
- e. ¿*Restablecer filtro de concentración? Aparecerá el diálogo.* Pulse **Yes** para reiniciar el filtro de concentración acumulativa a cero.
- f. La pantalla de instalación no mostrará cero para el (Filtro Cum de concentración**) Cum Filter Concentration** y la fecha actual para el **Filter Time** (filtro de tiempo).

# **Reemplazo de los filtros en el módulo de la bomba externa**

El módulo de la bomba externa provisto Modelo 8533EP está diseñado para funcionar de forma continua durante un año (8.760 horas). Hay dos filtros HEPA que protegen la bomba de la contaminación, uno en el lado de succión de la bomba y la otra en el lado de descarga de la bomba. El lado de descarga de la bomba recoge partículas de vertimiento de la veleta de la bomba y se vuelve negro a través del tiempo. Los filtros HEPA tendrán ser reemplazados una vez al año.

Para acceder a los filtros abra la cubierta superior del módulo de la bomba. Los dos filtros HEPA se identifican en la siguiente figura. Los dos filtros pueden ser sustituidos desconectando el suave tubo entre los filtros, la bomba y los conectores de la carcasa.

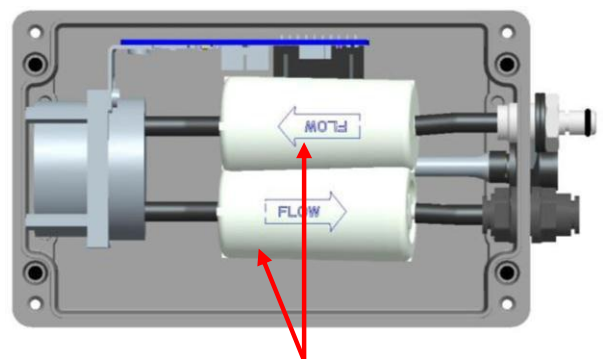

Filtros HEPA reemplazable por el usuario

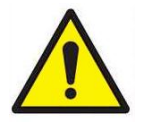

**P R E C A U C I O N**

Al sustituir los filtros HEPA, asegúrese de que estén orientados en la dirección correcta, como se muestra en la imagen de arriba.

# **Precauciones de almacenamiento**

Cuando guarde el monitor DustTrak durante más de 30 días, usted debe cargar y retirar las baterías. Esto evita daños debidos a escapes en las pilas.

El equipo debe ser almacenado en un lugar donde la temperatura permanezca entre –20 y 60°C (–4 y 140°F).

*(Página intencionalmente en blanco)*

# <span id="page-68-0"></span>**Solución de problemas**

La tabla siguiente lista los síntomas, las posibles causas y las soluciones recomendadas para los problemas comunes encontrados con el DustTrak DRX.

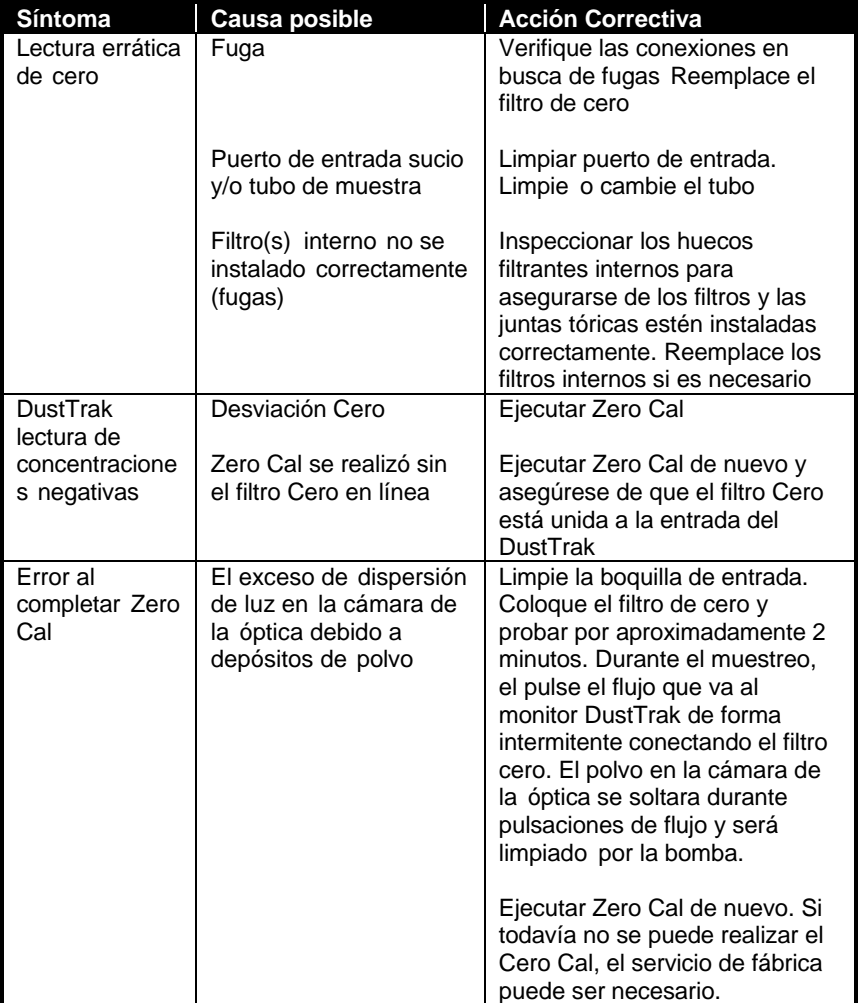

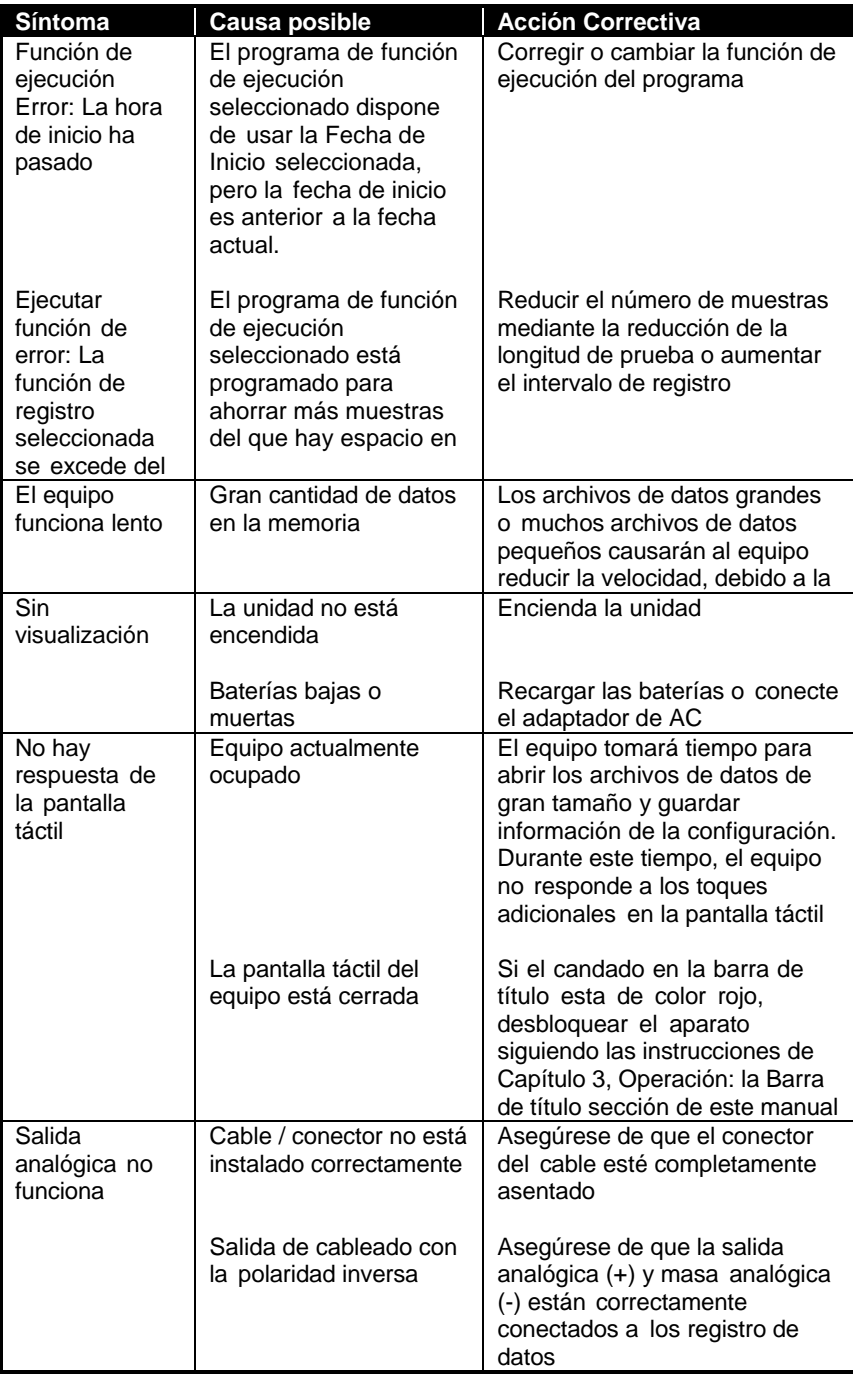

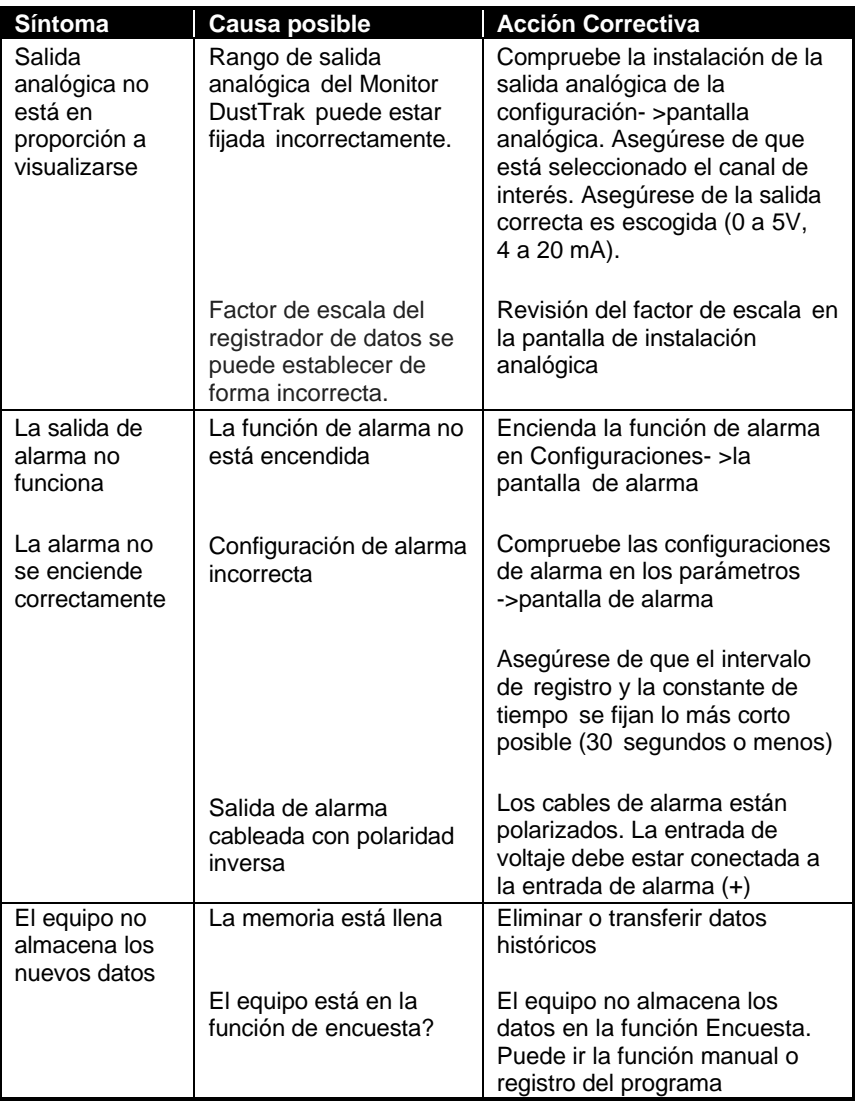

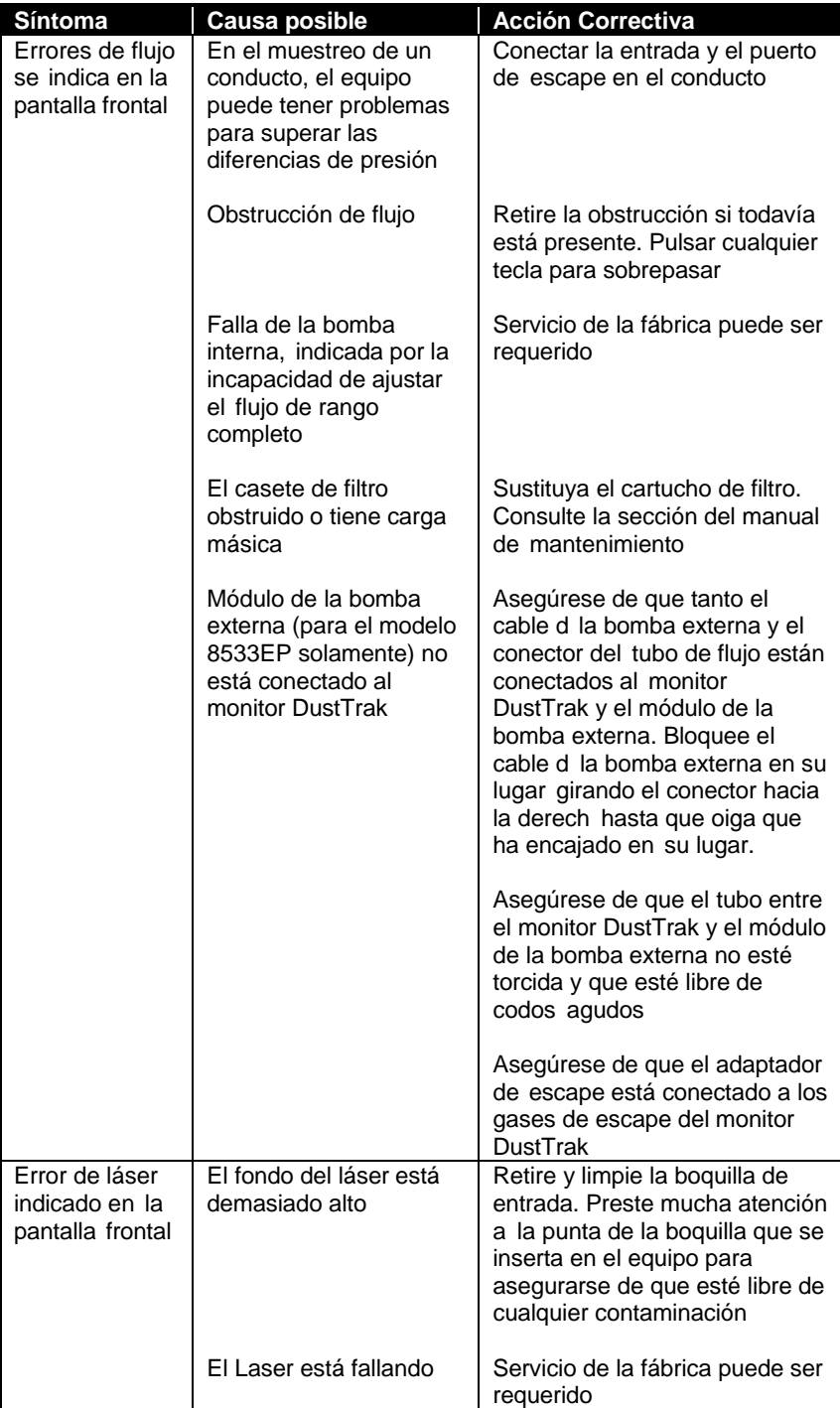
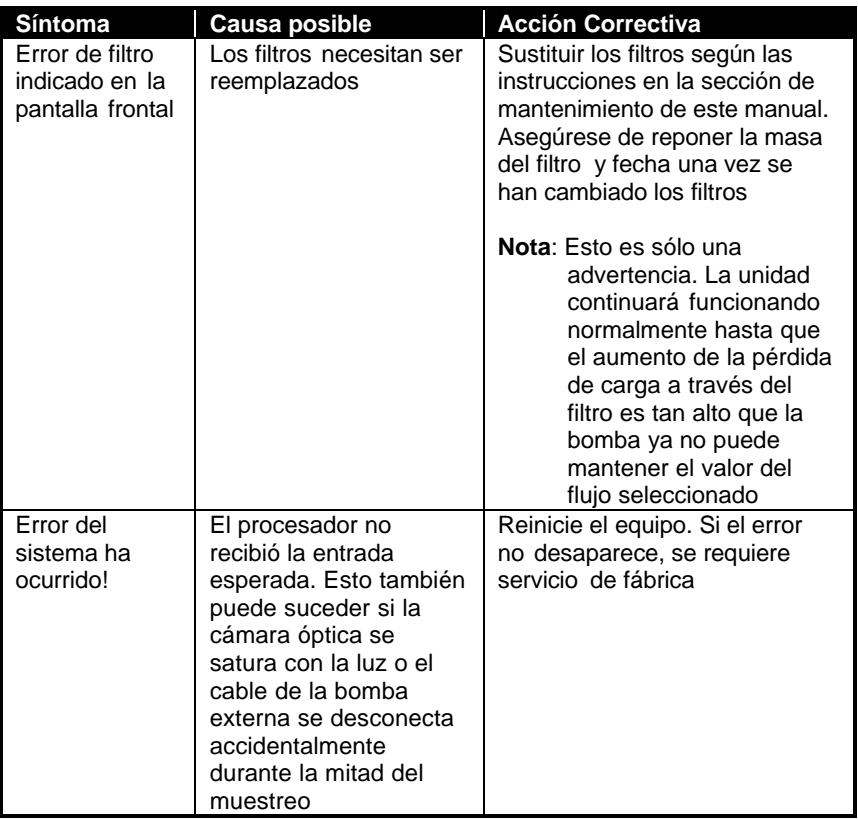

*(Página intencionalmente en blanco)*

# Apéndice A

# **Especificaciones**

Las especificaciones están sujetas a cambios sin previo aviso.

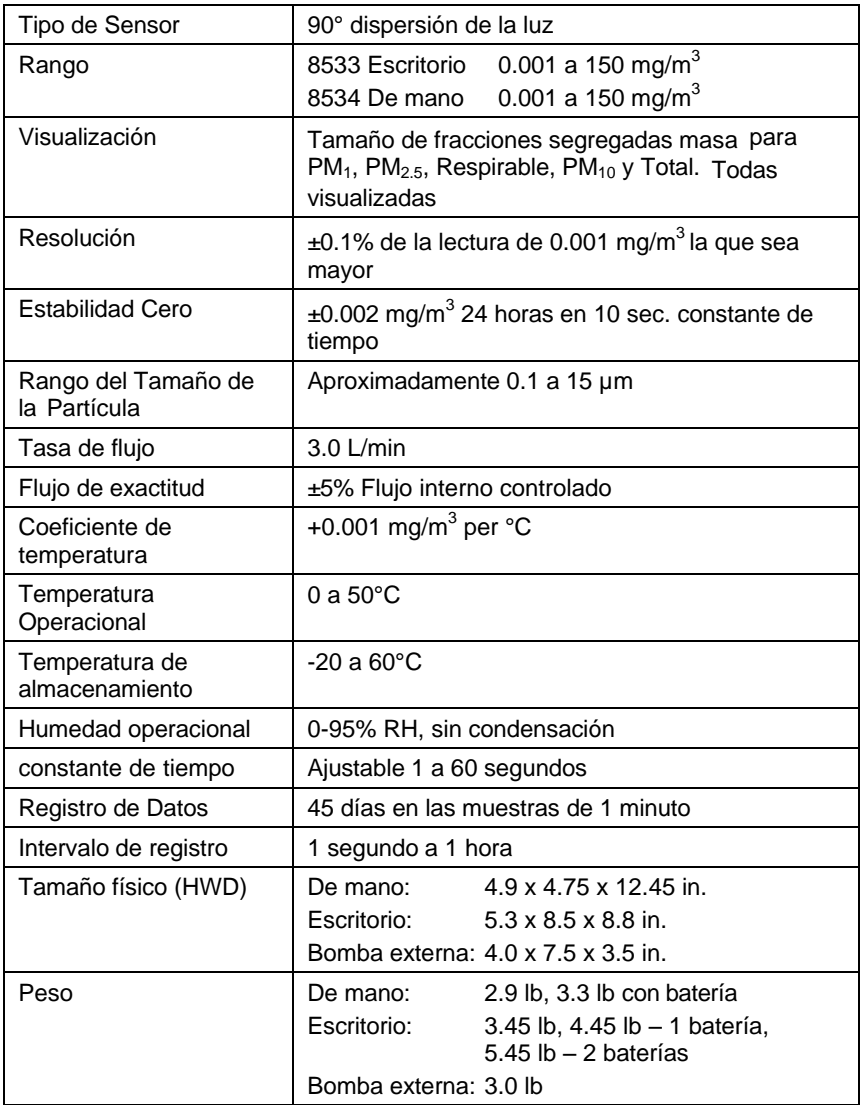

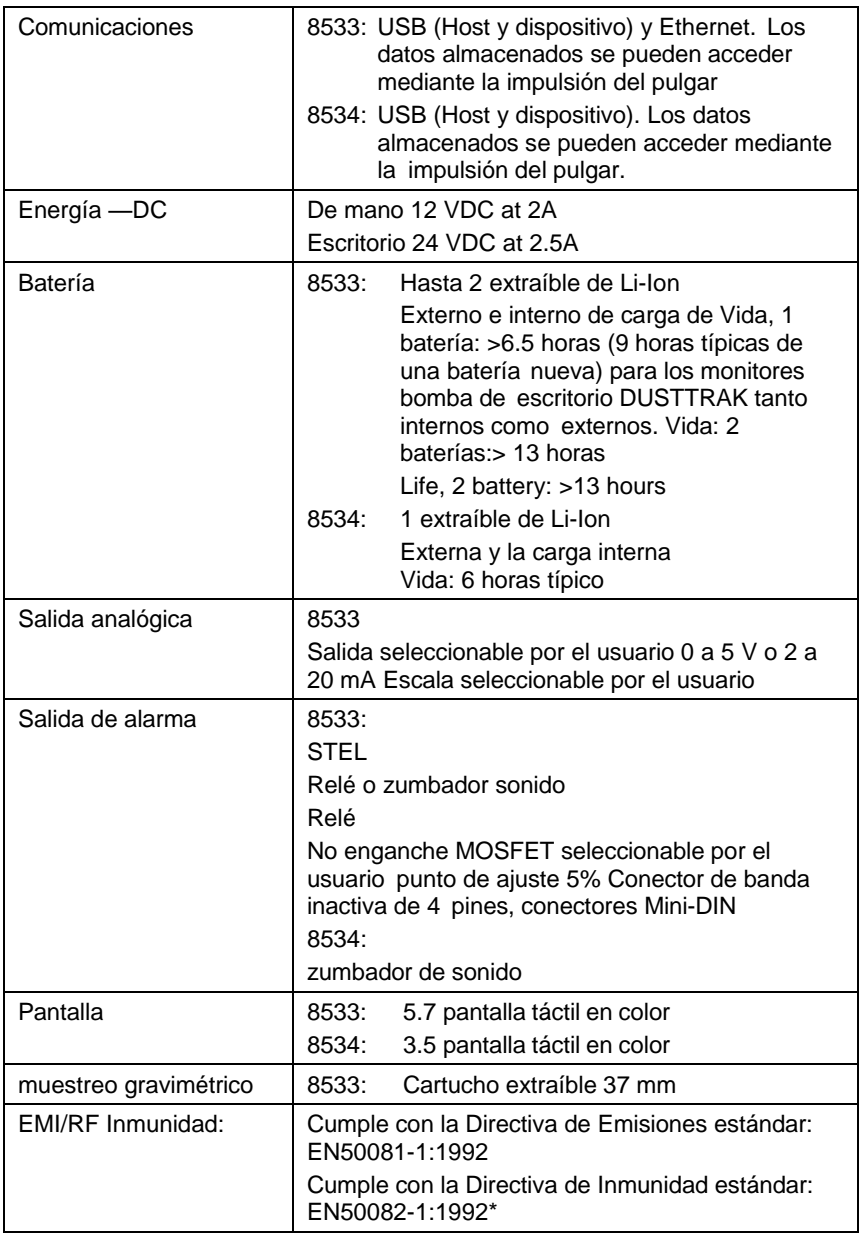

\*ESD El impacto puede solicitar el reinicio del equipo

## **Calibración Avanzada DRX**

El método de calibración avanzada se emplea para producir alto tamaño segregado de concentración en masa y exactitud de fracciones de tamaño para PM<sub>1.0</sub>, PM<sub>2.5</sub>, Respirable y PM<sub>10</sub>, Implica dos mediciones gravimétricas para obtener PCF y SCF. Las dos medidas gravimétricas pueden hacerse en secuencia o en paralelo, dependiendo de la disponibilidad del dispositivo de muestreo gravimétrico.

### **Opción 1: La calibración gravimétrica de serie**

Cuando usted tiene sólo un conjunto de dispositivos de muestreo gravimétrico, la calibración avanzada DustTrak DRX se puede realizar en dos etapas en serie. La instalación experimental se encuentra en la figura B-1a. Los pasos de calibración se describen a continuación:

#### **Paso 1: Calibración PCF**

- Instale el impactador PM2.5 en la entrada del filtro gravimétrico externo.
- Co-localizar y ejecute el ejemplo gravimétrica y el monitor DustTrak DRX simultáneamente para recolectar suficiente masa en el filtro gravimétrico.
- Calcular la concentración de masa  $PM<sub>2.5</sub> (PM<sub>2.5</sub> G<sub>ray</sub>)$  desde el filtro gravimétrico basado en la masa neta recogida en el filtro, el tiempo de muestreo, velocidad de flujo, y litros totales de la muestra de aire.
- Lea el promedio del monitor DustTrak DRX de concentración de masa PM<sub>2.5</sub> (PM<sub>2.5</sub> DRX) desde la pantalla o a través de TrakPro Software de Análisis de Datos.
- Calcule el nuevo PCF

$$
PCF_{New} = \frac{PM_{2.5\_Grav}}{PM_{2.5\_DRX}} \times PCF_{Old}.
$$

 Actualizar la nueva PCF en las configuraciones de calibración del usuario.

#### **Pasó 2: Calibración SCF**

- Instale el impactador  $PM_{10}$  en la entrada del filtro gravimétrico externo.
- Co-localizar y ejecutar el ejemplo gravimétrica y el monitor DustTrak DRX simultáneamente para recolectar suficiente masa en el filtro gravimétrico.
- Calcular la concentración de masa PM<sub>10</sub> (PM<sub>10 Grav</sub>) desde el filtro gravimétrico basado en la masa neta recogida en el filtro, el tiempo de muestreo, velocidad de flujo, y los litros totales de la muestra de aire.
- Lea el promedio del monitor DustTrak DRX de concentración de masa  $PM_{2.5}$  (PM<sub>2.5</sub> DRX) y PM<sub>10</sub> (PM<sub>10</sub> DRX) desde la pantalla o a través de TrakPro Software de Análisis de Datos.

Calcule el nuevo SCF

$$
SCF_{New} = \left(\frac{PM_{10} _\text{Graw} - PM_{2.5} _\text{DRX}}{PM_{10} _\text{DRX} - PM_{2.5} _\text{DRX}}\right)^{\frac{1}{3}} \times SCF_{Old}.
$$

y el nuevo SCF.

### **Opción 2: Calibración gravimétrica Paralela**

Cuando se tienen dos conjuntos de dispositivos de muestreo gravimétrico, el monitor DustTrak DRX supervisar la calibración avanzada que se puede realizar en la configuración en paralelo, como se muestra en la figura B-1b. Los pasos de calibración se describen a continuación:

- 1. Instale el impactador  $PM<sub>2.5</sub>$  y  $PM<sub>10</sub>$  en la entrada de los dos filtros gravimétricos externos, respectivamente.
- 2. Co-localizar y ejecutar los ejemplos gravimétricos y el monitor DustTrak DRX simultáneamente para recolectar suficiente masa en los filtros gravimétricos.
- 3. Calcule las concentraciones en masa  $PM_{2.5}$  ( $PM_{2.5}$   $_{\text{Grav}}$ ) and  $PM_{10}$  $(PM<sub>10~Grav</sub>)$  de los filtros gravimétricos basados en la masa neta recogida en el filtro, el tiempo de muestreo, velocidad de flujo y el total de litros de aire muestreado.
- 4. Lea el promedio del monitor DustTrak DRX de concentración de masa DustTrak DRX PM<sub>2.5</sub> and PM<sub>10</sub> (PM<sub>2.5</sub> DRX and PM<sub>10</sub> DRX) desde la pantalla de DRX o a través de TRAKPRO Software de Análisis de Datos.
- 5. Calcule el nuevo PCF

$$
PCF_{New} = \frac{PM_{2.5\_Grav}}{PM_{2.5\_DRX}} \times PCF_{Old},
$$

and the new SCF

$$
SCF_{New} = \left(\frac{PM_{10} - G_{rav} - PM_{2.5} - G_{rav}}{PM_{10} - DRX - PM_{2.5} - DRX}\right)^{\frac{1}{3}} \times SCF_{Old}.
$$

6. Actualice el nuevo SCF y PCF en las configuraciones de calibración del usuario.

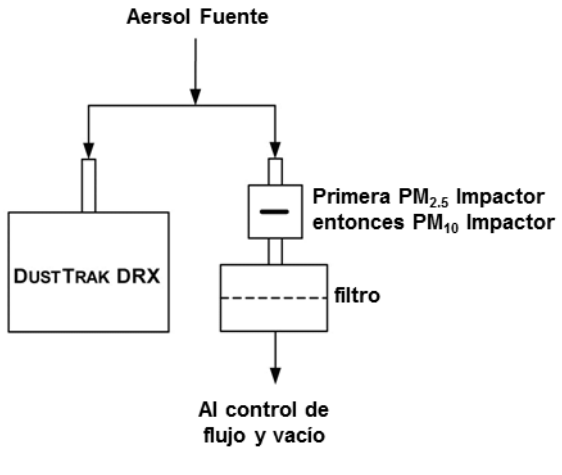

(a)

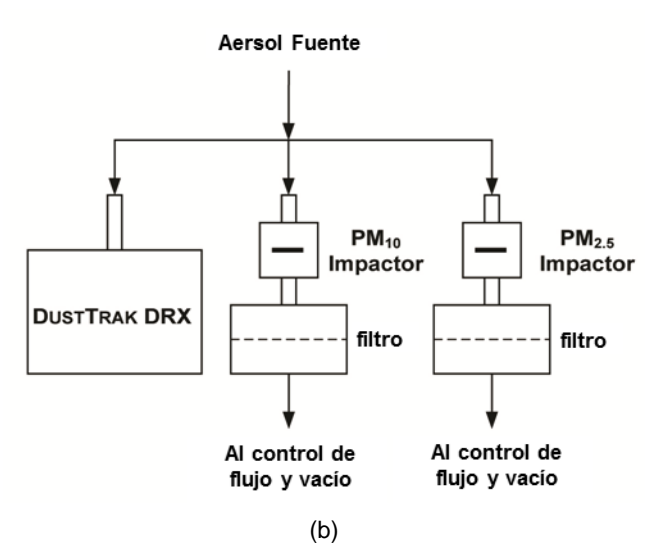

**Figura B-1: Instalación experimental para (a) Serie y (b) la calibración gravimétrica Paralela**

*(Página intencionalmente en blanco)*

## Apéndice C

### **Modulo Cero**

El módulo cero (PN 801690) permite la re-puesta a cero automática del Instrumento DustTrak durante los recorridos de muestreo largas. El módulo Cero sólo funciona con el modelo de escritorio 8533.

Conecte el módulo Auto Cero al equipo principal en dos pasos.

1. Coloque el módulo de cero sobre la entrada del equipo y presione hacia abajo. El módulo Cero tiene una junta tórica que se engancha con la entrada del equipo.

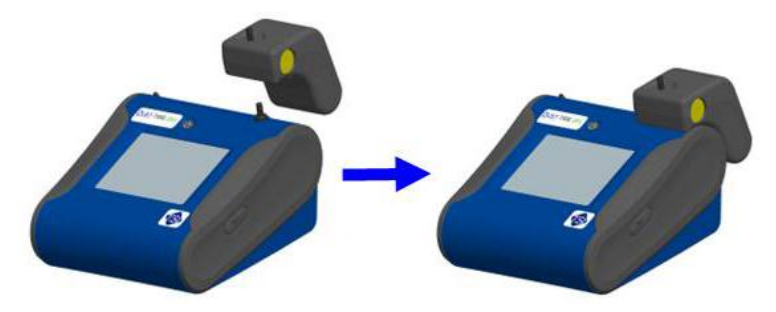

**Figura C-1: Coloque el Módulo cero sobre entrada y Presione hacia abajo**

2. Conecte el cable del módulo Cero en el conector del módulo de Cero se encuentra en la parte posterior del equipo.

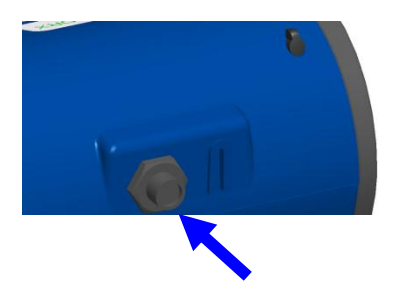

**Figura C-2: Conector Módulo Cero**

El módulo Cero sólo se puede utilizar en la función de registro del programa. El módulo Cero se controla a través de estas dos opciones de funciones del programa:

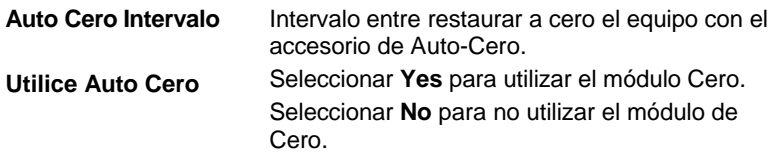

Puntos importantes sobre el funcionamiento del Módulo Cero:

- El módulo Cero tomará 1 minuto para hacer una lectura de cero. Los primeros 45 segundos de ese período se utiliza para despejar la cámara de partículas. Las lecturas de los últimos 15 segundos del período, cuando la cámara esté libre de partículas, se promediarán para determinar el Cero offset.
- El intervalo de registro, cuando se activa el módulo Cero, debe ser 2 minutos o mayor. Los datos no se grabarán en el archivo de registro cuando se active el módulo de Cero.

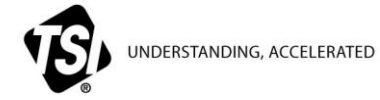

**TSI Incorporado** – Visite nuestro sitio web **www.tsi.com** para más información

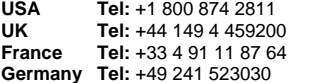

**India Tel:** +91 80 67877200<br>**China Tel:** +86 10 8219 7688 **China Tel:** +86 10 8219 7688 **Singapore Tel:** +65 6595 6388